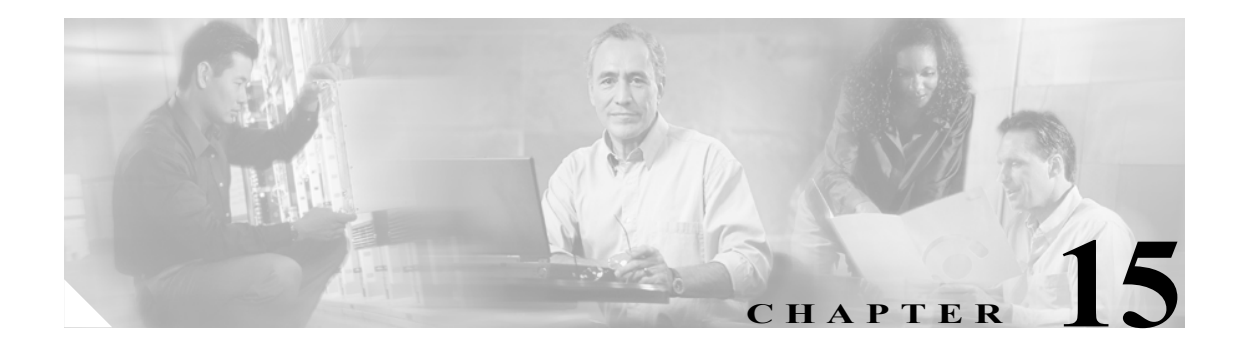

# ノードのメンテナンス

この章では、Cisco ONS 15454 のメンテナンス手順について説明します。

#### 準備作業

次の手順を実行する前に、すべてのアラームを調べて、問題をすべて解決しておいてください。一 般的なトラブルシューティング情報およびアラームやエラーの説明については、必要に応じて 『*Cisco ONS 15454 Troubleshooting Guide*』を参照してください。

この章では次の NTP (手順)について説明します。適用する作業(DLP)については、各手順を参 照してください。

- **1.** NTP-A107 エアー [フィルタの検査、清掃、および交換\(](#page-2-0)p.15-3) 必要に応じて、この手順を 実行します。
- **2.** NTP-A108 [データベースのバックアップ\(](#page-5-0)p.15-6) 必要に応じて、この手順を実行します。
- **3.** NTP-A109 [データベースの復元\(](#page-6-0)p.15-7) 必要に応じて、この手順を実行します。
- **4.** NTP-A320 OSI [情報の表示および管理\(](#page-10-0)p.15-11) 必要に応じて、この手順を実行します。
- **5.** NTP-A163 [ノードの出荷時の設定への復元\(](#page-11-0)p.15-12) データベースを削除してブランクの データベースと最新のソフトウェアをアップロードする場合は、必要に応じてこの手順を実行 します。
- **6.** NTP-A300 [監査証跡レコードの表示\(](#page-13-0)p.15-14) 必要に応じて、この手順を実行します。
- **7.** NTP-A214 [監査証跡レコードのオフロード\(](#page-15-0)p.15-16) 必要に応じて、この手順を実行します。
- **8.** NTP-A306 [診断ファイルのオフロード\(](#page-16-0)p.15-17) 必要に応じて、この手順を実行します。
- **9.** NTP-A302 [外部切り替えコマンドの開始またはクリア\(](#page-17-0)p.15-18) 強制切り替え、手動切り替 え、ロックオン、またはロックアウトを開始する場合は、必要に応じてこの手順を実行します。
- **10.** NTP-A112 ファイバ [コネクタの清掃\(](#page-19-0)p.15-20) 必要に応じて、この手順を実行します。
- **11.** NTP-A332 CTC [でのカードのリセット\(](#page-20-0)p.15-21) 必要に応じて、この手順を実行します。
- **12.** NTP-A215 G シリーズ [イーサネットのメンテナンス情報表示\(](#page-21-0)p.15-22) 必要に応じて、この 手順を実行します。
- **13.** NTP-A239 E シリーズ [イーサネットのメンテナンス情報表示\(](#page-22-0)p.15-23) 必要に応じて、この 手順を実行します。
- **14.** NTP-A218 [ノードのタイミング基準の変更\(](#page-23-0)p.15-24) 必要に応じて、この手順を実行します。
- **15.** [NTP-A223 ONS 15454](#page-24-0) のタイミング レポート表示(p.15-25) 必要に応じて、この手順を実行 します。
- **16.** NTP-A287 [稼働中のクロスコネクト](#page-27-0) カードの交換(p.15-28) 必要に応じて、この手順を実行 します。
- **17.** [NTP-A288 FTA](#page-29-0) の交換(p.15-30) 必要に応じて、この手順を実行します。
- **18.** [NTP-A290 AIP](#page-32-0) の交換(p.15-33) 必要に応じて、この手順を実行します。
- **19.** NTP-A291 [プラスチック製の下部バックプレーン](#page-38-0) カバーの取り付け(p.15-39) 必要に応じて、 この手順を実行します。
- **20.** [NTP-A162 UBIC-V EIA](#page-40-0) の交換(p.15-41) 必要に応じて、この手順を実行します。
- **21.** NTP-A336 NE [のデフォルト値の編集\(](#page-43-0)p.15-44) Cisco ONS 15454 の Network Element(NE; ネッ トワーク要素)に関する出荷時の(デフォルト)設定を編集する場合は、必要に応じてこの手 順を実行します。
- **22.** NTP-A337 NE [のデフォルト値のインポート\(](#page-45-0)p.15-46) Cisco ONS 15454 の NE に関する出荷 時の(デフォルト)設定をインポートする場合は、必要に応じてこの手順を実行します。
- **23.** NTP-A338 NE のデフォルト値のエクスポート (p.15-48) Cisco ONS 15454 の NE に関する出 荷時の(デフォルト)設定をエクスポートする場合は、必要に応じてこの手順を実行します。

### <span id="page-2-0"></span>**NTP-A107** エアー フィルタの検査、清掃、および交換

目的 この手順ではエアー フィルタからほこりと汚れを除去します。この作 業によって空気の流れを最適化し、ほこりと汚れがシェルフに付着す るのを防止します。 工具 **/** 機器 掃除機または洗剤、水栓、予備のフィルタ、ピン付き六角キー レンチ 事前準備手順 なし 必須 **/** 適宜 適宜 オンサイト **/** リモート オンサイト セキュリティ レベル なし

A

警告 モジュールやファンを取り付けたり取り外したりするときは、空きスロットやシャーシの内側に手 を伸ばさないでください。回路の露出部に触れて、感電するおそれがあります。

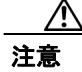

注意 エアー フィルタを毎月検査して、3 ~ 6 カ月ごとにフィルタを清掃することを推奨します。また、 2 ~ 3 年ごとにエアーフィルタを交換してください。エアー フィルタを清掃するときは、強い薬剤 や溶剤を使用しないでください。

(注) フィルタはどちらの側を正面にして取り付けても機能しますが、フィルタの表面を保護するため に、押え金具を正面にしてフィルタを取り付けることを推奨します。

- ステップ **1** 交換する再使用可能なエアー フィルタを確認します。再使用可能なエアー フィルタはグレーの気 泡開放型ポリウレタン フォームでできており、耐火性と抗菌性を高めるために特別なコーティング が施されています。NEBS 3E 以降のバージョンの ONS 15454 では、再使用可能なエアー フィルタ を使用しています。
- ステップ **2** エアー フィルタが外部フィルタ ブラケットに取り付けられている場合は、フィルタに付着してい るほこりを落とさないように注意して、フィルタをブラケットから引き出し[、ステップ](#page-3-0) 9 へ進みま す。図 [15-1](#page-3-1) に、外部フィルタのブラケットに取り付けられている再使用可能なファン トレイの図 を示します。
- ステップ **3** フィルタが外部フィルタ ブラケットではなく、ファン トレイの下側に取り付けられている場合は、 次のサブステップを実行してシェルフ アセンブリの前面扉を開きます。前面扉がすでに開いている 場合は[、ステップ](#page-3-2) 4 へ進みます。
	- **a.** 前面扉のロックを解除します。

ONS 15454 には、前面扉の鍵を開閉するためのピン付き六角キーが付属しています。キーを左 回りに回転させると扉がロック解除され、右回りに回転させるとロックされます。

- **b.** 扉のボタンを押して、ラッチをリリースします。
- **c.** 扉を開きます。
- <span id="page-3-2"></span>ステップ **4** (任意)前面扉を取り外します。扉を外さない場合、またはすでに取り外されている場合は[、ステッ](#page-3-3) [プ](#page-3-3) 5 へ進みます。
	- **a.** ケプナットの 1 つを取り外して、扉またはシャーシからアース用ストラップを取り外します。
	- **b.** 誤って取り付けないようにアース用ストラップを取り外したあとに、ケプナットをスタッドに 再度取り付けます。
	- **c.** アース用ストラップのたるんだ端を扉またはシャーシにテープで固定します。

#### <span id="page-3-1"></span>図 **15-1** 外部フィルタのブラケットに取り付けられている再使用可能なファン トレイ エアー フィルタ (前面扉を取り外した状態)

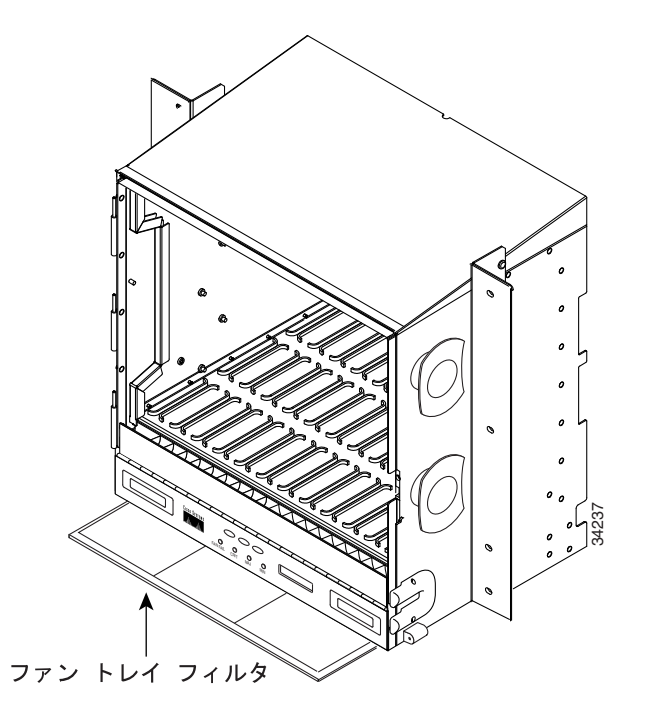

- <span id="page-3-3"></span>ステップ **5** ファン トレイ アセンブリのハンドルの外側を押して、ハンドルを引き出します。
- ステップ **6** ハンドルを引いてファン トレイ アセンブリを 1 インチ(25.4 mm)シェルフ アセンブリから引き出 し、ファンが停止するのを待ちます。
- ステップ **7** ファンが停止したら、ファン トレイ アセンブリをシェルフ アセンブリから完全に引き出します。
- ステップ **8** エアー フィルタをシェルフ アセンブリからゆっくりと取り外します。フィルタに付着しているほ こりを落とさないように注意してください。
- <span id="page-3-0"></span>ステップ **9** エアー フィルタを見て、ほこりや汚れが付いていないかどうか確かめます。
- ステップ **10** 再使用可能なエアー フィルタに大量のほこりや汚れが付いている場合は、汚れたエアー フィルタ を新しいエアー フィルタに交換して(予備のフィルタをストックしておいてください)、再びファ ン トレイ アセンブリを挿入してください。汚れたエアー フィルタは掃除機をかけるか、または、 少量の洗剤を使って水を流しながら洗浄します。

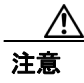

注意 ファン トレイは、シャーシの外に長時間放置しないでください。温度が上がって ONS 15454 カー ドが故障する場合があります。

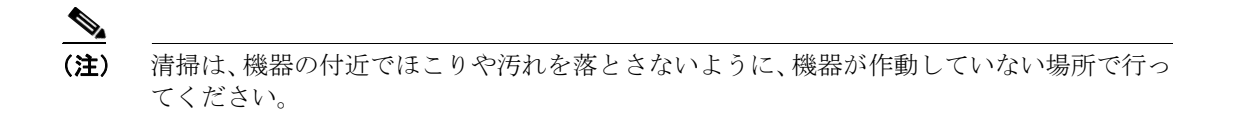

ステップ **11** フィルタを水で洗浄した場合は、最低でも 8 時間は自然乾燥してください。

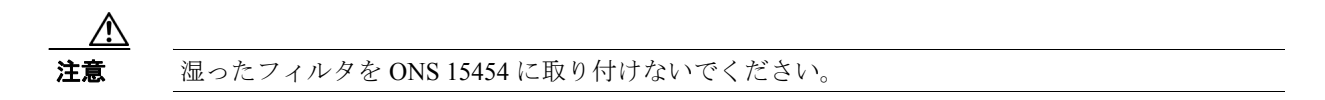

ステップ **12** 新しいフィルタと交換します。

- **a.** エアー フィルタが外部フィルタ ブラケットに取り付けられている場合は、乾いたエアー フィ ルタをブラケットの奥まで完全に挿入して、この手順を終了します。
- **b.** フィルタがファン トレイ アセンブリの下に取り付けられている場合は、ファン トレイ アセン ブリを取り外し、乾いたエアー フィルタまたは新しいエアー フィルタをシェルフ アセンブリ 底部の奥まったコンパートメントに取り付けます。エアー フィルタの前端とコンパートメント の前端が揃うように取り付けます。ファン トレイをシェルフ アセンブリに戻します。

注意 ファントレイをシェルフ アセンブリの奥まで完全に挿入できない場合は、ファントレイを引き出 し、再使用可能なフィルタの位置を調整してファン トレイを正しく取り付けます。

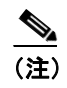

(注) ONS 15454 に電源が供給されている場合は、ファン トレイ アセンブリを正しく挿入すれば、 ファンがただちに回転し始めます。

- ステップ **13** ファン トレイ アセンブリの前面にある LCD にノード情報が表示されているかどうかをチェックし て、トレイがバックプレーンに接続されていることを確認します。
- ステップ **14** 引き込み式のハンドルを回して、コンパートメントに戻します。
- ステップ **15** 扉を取り付ける場合は、アース用ストラップも再度取り付けます。
- ステップ **16** 扉を閉じて施錠します。
- ステップ **17** 元の NTP(手順)に戻ります。

### <span id="page-5-0"></span>**NTP-A108** データベースのバックアップ

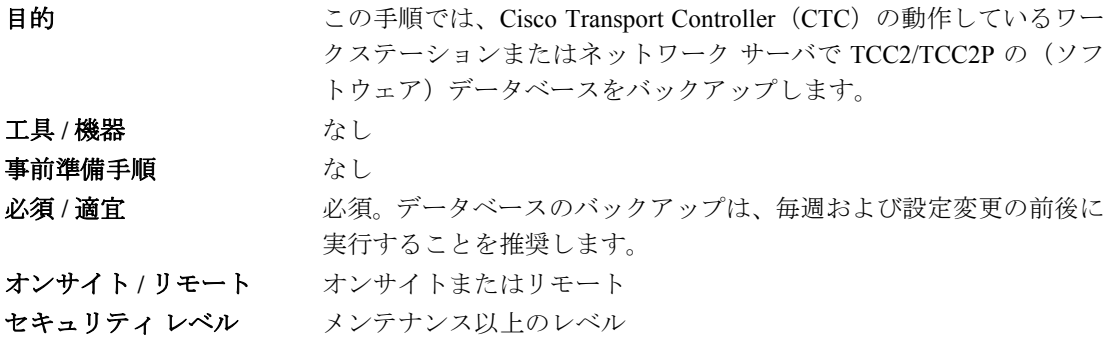

(注) 回線全体をメンテナンスするために、回線パス上にあるすべてのノードでデータベースをバック アップおよび復元してください。

ール プード名、および Internet Inter-ORB Protocol (IIOP) ポート パラメータは、バックアップおよび復 元されません。ノード名を変更したあとで、それより前にバックアップしておいたノード名の異な るデータベースを復元すると、回線は新しいノード名にマップされます。古いノード名と新しい ノード名を記録しておくことを推奨します。

- ステップ **1** バックアップを実行するノードで、「DLP-A60 CTC へのログイン」(p.17-71)を行います。すでに ログインしている場合は[、ステップ](#page-5-1) 2 へ進みます。
- <span id="page-5-1"></span>ステップ **2 Maintenance > Database** タブをクリックします。
- ステップ **3 Backup** をクリックします。
- ステップ **4** ワークステーションのハード ドライブまたはネットワーク ストレージにデータベースを保存しま す。ファイル拡張子「.db」が付いた適切なファイル名を指定してください。たとえば、database.db のように指定します。
- ステップ **5 Save** をクリックします。
- ステップ **6** 確認用のダイアログボックスで **OK** ボタンをクリックします。

### <span id="page-6-0"></span>**NTP-A109** データベースの復元

目的 この手順では、TCC2/TCC2P のソフトウェア データベースを復元しま す。 エ**具 / 機器** はっとんどう なし 事前準備手順 NTP-A108 [データベースのバックアップ\(](#page-5-0)p.15-6) 必須 **/** 適宜 適宜 オンサイト **/** リモート オンサイトまたはリモート セキュリティ レベル スーパーユーザ

注意 ONS 15454 のデータベースを復元すると、E1000-2 カードで約 90 秒間、トラフィックが損失しま す。トラフィックが損失するのは、スパニング ツリーが再収束する間です。この間に、CARLOSS アラームが表示されてクリアされます。

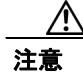

注意 複数のノードでデータベースを復元する場合は、あるノードで TCC2/TCC2P のリブートが完了し てから次のノードへ進むまでに、約 1 分間待ってください。

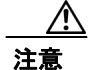

注意 TCC2P カードは、単一 IP アドレス (リピータ) または二重 IP アドレス (セキュア) モードで使用 できます。セキュア モードは、データベースの復元に関係する高度な機能です。セキュアなノー ドからセキュアでないリピータ ノードにデータベースをロードすることはできません。セキュア でないリピータ ノード データベースをセキュアなノードにロードすることはできますが、その場 合、ロードしたデータベースにそのノードの特性が適用されます(セキュアになります)。セキュ ア データベースは、TCC2 にロードできません。TCC2P カードのみがセキュア モードをサポート しています。二重 IP アドレス セキュア モードの詳細については、「NTP-A169 CTC ネットワーク アクセスの設定」(p.4-9)を参照してください。また、『*Cisco ONS 15454 Reference Manual*』の 「Management Network Connectivity」の章も参照してください。

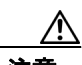

注意 データベースの復元後にノードIP およびセキュアIP が同じドメインに設定されないようにするた めに、ドメイン内で、データベースに格納されたノード IP とリピータ モード ノードのノード IP が異なることを確認してください。また、データベースの復元後に、ドメイン内のノード IP とセ キュア IP が異なることを確認してください。

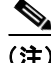

(注) ノード名、および IIOP ポートの各パラメータは、バックアップおよび復元されません。ノード名 を変更したあとで、バックアップしておいたノード名の異なるデータベースを復元すると、回線は その新しい名前のノードにマップされます。古いノード名と新しいノード名を記録しておくことを 推奨します。

(注) ML シリーズ イーサネット カードは、データベースを復元したあとにリセットする必要がありま す。これらのカードの復元方法については、『*Ethernet Card Software Feature and Configuration Guide for the Cisco ONS 15454, Cisco ONS 15454 SDH, and Cisco ONS 15327*』を参照してください。

 $\frac{\partial}{\partial x}$ 

(注) 以前に使用していたソフトウェアに戻す場合は、プラットフォーム固有のアップグレード マニュ アルで手順を確認してください。

- ステップ **1** データベースを復元するノードで、「DLP-A60 CTC へのログイン」(p.17-71)を行います。すでに ログインしている場合は、ステップ 2 へ進みます。
- ステップ **2** BLSR 切り替えイベント(イーストまたはウェストのリング切り替えなど)が存在しないことを確 認します。ネットワーク ビューで **Conditions** タブをクリックし、**Retrieve** をクリックして状態の一 覧を表示します。
- <span id="page-7-0"></span>ステップ **3** 切り替えイベントをクリアする場合は、ノード ビューで **Maintenance > BLSR** タブをクリックして、 West Switch および East Switch のカラムを表示します。
	- a. (ライン障害以外の原因で発生した)切り替えイベントが存在する場合は、ドロップダウン リ ストの **CLEAR** を選択して、**Apply** をクリックします。
	- **b.** Wait to Restore(WTR)状態が原因で発生した切り替えイベントが存在する場合は、ドロップ ダウン リストの **CLEAR** を選択して、**Apply** をクリックします。

切り替えイベントをクリアすると、カラムに NO COMMAND が表示されて、切り替えイベントが 無効になったことが示されます。

ステップ **4** ノード ビューで、**Maintenance > Database** タブをクリックします。図 [15-2](#page-8-0) に、TCC2 カードのタブ を示します(TCC2P タブも同様です)。

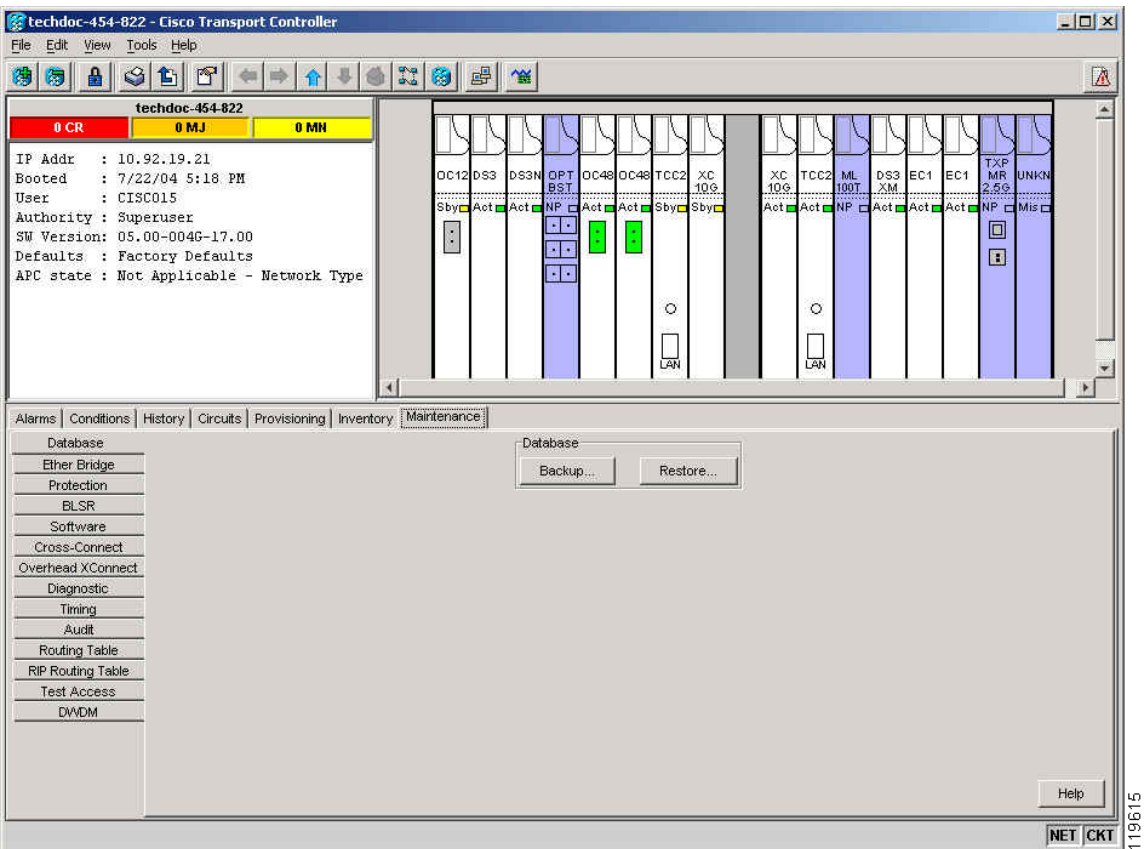

<span id="page-8-0"></span>図 **15-2 TCC2** データベースの復元

- ステップ5 Restore をクリックします。
- ステップ **6** ワークステーションのハード ドライブまたはネットワーク ストレージに保存されているデータ ベース ファイルを検索します。

## $\begin{picture}(20,5) \put(0,0) {\line(1,0){15}} \put(0,0) {\line(1,0){15}} \put(0,0) {\line(1,0){15}} \put(0,0) {\line(1,0){15}} \put(0,0) {\line(1,0){15}} \put(0,0) {\line(1,0){15}} \put(0,0) {\line(1,0){15}} \put(0,0) {\line(1,0){15}} \put(0,0) {\line(1,0){15}} \put(0,0) {\line(1,0){15}} \put(0,0) {\line(1,0){15}} \put(0,0) {\line(1,0){15}} \put(0,0$

- (注) すべての既存プロビジョニングをクリアする場合は、最新の ONS 15454 ソフトウェア CD にあるデータベースを検索して、アップロードしてください。
- ステップ **7** データベース ファイルをクリックして、強調表示します。
- ステップ **8 Open** をクリックします。DB Restore ダイアログボックスが表示されます。

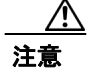

注意 別のノードや以前のバックアップから復元ファイルを開くと、ログイン ノードのトラフィックに 影響することがあります。

#### ステップ9 Restore をクリックします。

Restore Database ダイアログボックスで、ファイル転送をモニタします。(図 [15-3](#page-9-0))。

<span id="page-9-0"></span>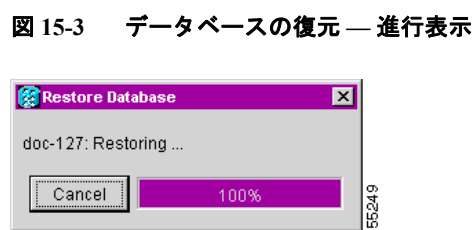

- ステップ **10** ファイルが TCC2/TCC2P カードへ完全に転送されるのを待ちます。
- ステップ **11** [Lost connection to node, changing to Network View] ダイアログボックスが表示されたら、**OK** をクリッ クします。ノードが再接続されるまで待ちます。
- ステップ **12** [ステップ](#page-7-0) 3 で切り替えをクリアにした場合は、必要に応じて再度切り替えを適用します。

### <span id="page-10-0"></span>**NTP-A320 OSI** 情報の表示および管理

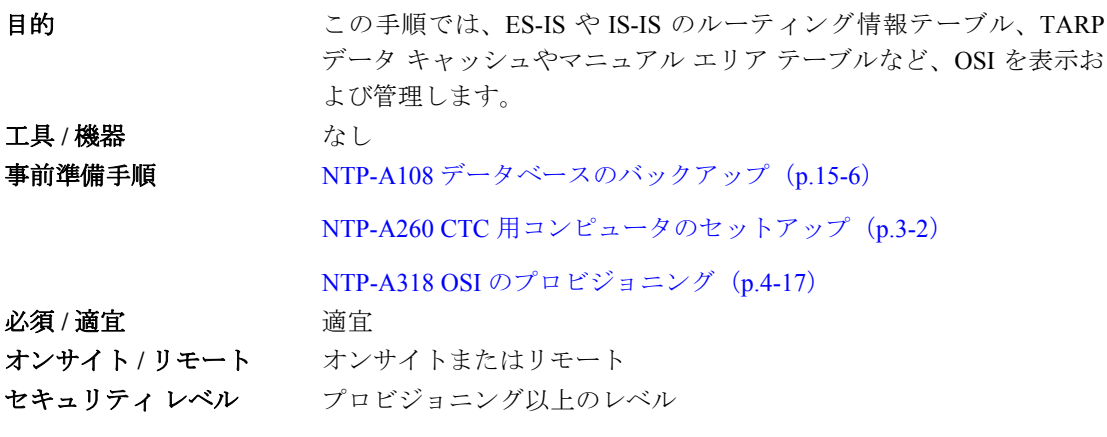

 $\mathscr{P}$ 

(注) ONS 15454 に実装されている OSI の詳細については、『*Cisco ONS 15454 Reference Manual*』の 「Management Network Connectivity」の章を参照してください。

- ステップ **1** 「DLP-A60 CTC へのログイン」(p.17-71)を実行します。すでにログインしている場合は、ステッ プ 2 へ進みます。
- ステップ **2** 必要に応じて次の作業を行います。
	- DLP-A549 IS-IS RIB の表示 (p.22-58)
	- DLP-A550 ES-IS RIB の表示 (p.22-59)
	- DLP-A551 TDC の管理 (p.22-60)

### <span id="page-11-0"></span>**NTP-A163** ノードの出荷時の設定への復元

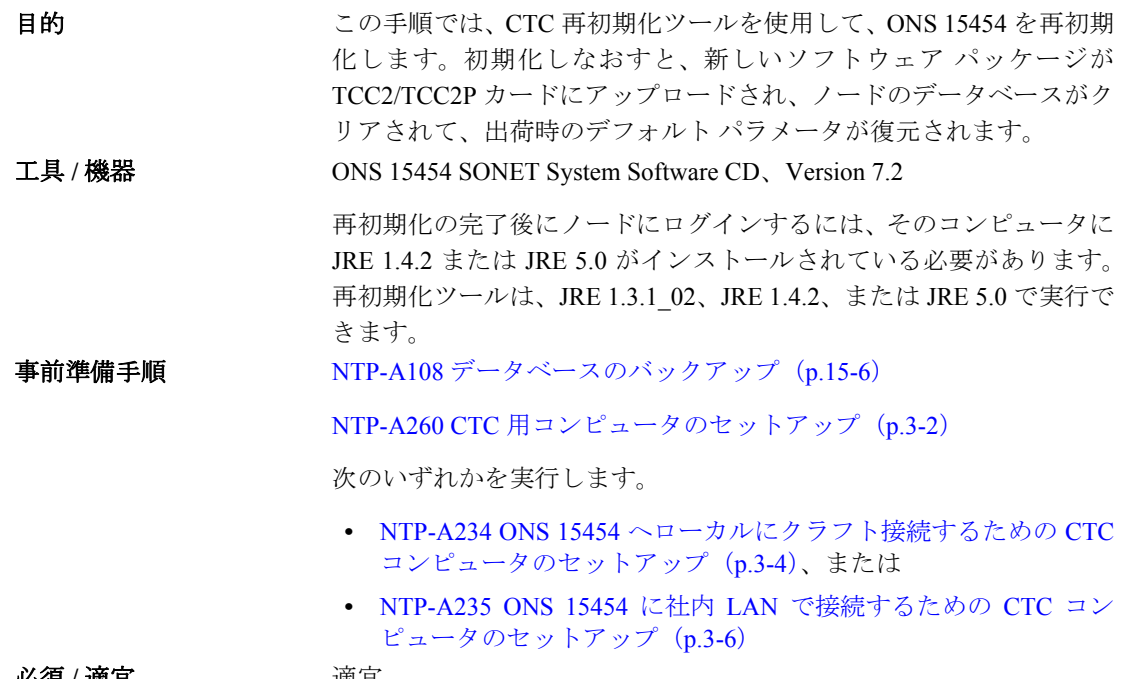

必須 **/** 適宜 適宜 オンサイト **/** リモート オンサイト セキュリティ レベル スーパーユーザ

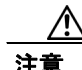

注意 ノード データベースが複数ある場合は、フォルダを分けて個別に保存することを推奨します。こ れは、Package フィールドと Database フィールドの代わりに Search Path フィールドを使用すると、 再初期化ツールで、指定したディレクトリにある最初の製品固有ソフトウェア パッケージが選択 されるからです。そのため、指定したディレクトリに複数のデータベースが保管されていると、間 違ったデータベースをコピーしてしまう恐れがあります。

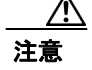

注意 ノードを出荷時の設定に復元すると、ノードのクロスコネクトはすべて削除されます。

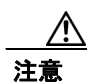

注意 ノードの復元にソフトウェア CD で提供されるデータベースを使用しない場合は、ノード データ ベースを安全な場所に保存することを推奨します。

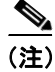

(注) データベースを削除し、出荷時の設定を復元するとき、ノード名、IP アドレス、サブネット マス クとゲートウェイ、および IIOP ポートの各パラメータは、バックアップおよび復元されません。 ノード名を変更したあとで、バックアップしておいたノード名の異なるデータベースを復元する と、回線はその新しい名前のノードにマップされます。古いノード名と新しいノード名を記録して おくことを推奨します。

- ステップ **1** TCC2/TCC2P カードを 1 枚以上取り付けるか交換する場合は、「DLP-A36 TCC2/TCC2P カードの取 り付け」 (p.17-44) を参照してください。
- ステップ **2** Microsoft Windows を使用している場合は、「DLP-A244 再初期化ツールの使用によるデータベース のクリアおよびソフトウェアのアップロード(Windows)」(p.19-29)を行います。
- ステップ **3** UNIX を使用している場合は、「DLP-A245 再初期化ツールの使用によるデータベースのクリアおよ びソフトウェアのアップロード(UNIX)」(p.19-31)を行います。

#### <span id="page-13-0"></span>**NTP-A300** 監査証跡レコードの表示

日的 この手順では、監査証跡レコードの表示方法について説明します。監 査証跡レコードは、セキュリティの維持、失われたトランザクション の回復、およびアカウンタビリティの実施を行う際に便利です。アカ ウンタビリティとは、ユーザ アクティビティの追跡、つまり、プロセ スまたはアクションを特定のユーザと関連付けることを意味します。 エ具 / 機器 インストリック なし 事前準備手順 なし 必須 **/** 適宜 適宜 オンサイト **/** リモート オンサイトまたはリモート セキュリティ レベル プロビジョニング以上のレベル

- ステップ **1** 監査証跡ログを表示するノードで「DLP-A60 CTC へのログイン」(p.17-71)を行います。すでにロ グインしている場合は[、ステップ](#page-13-1) 2 へ進みます。
- <span id="page-13-1"></span>ステップ **2** ノード ビューで、**Maintenance > Audit** タブをクリックします。
- ステップ3 Retrieve をクリックします。

図 [15-4](#page-13-2) のように、最新の監査証跡レコードを含むウィンドウが表示されます。

#### <span id="page-13-2"></span>図 **15-4** 監査証跡レコードの表示

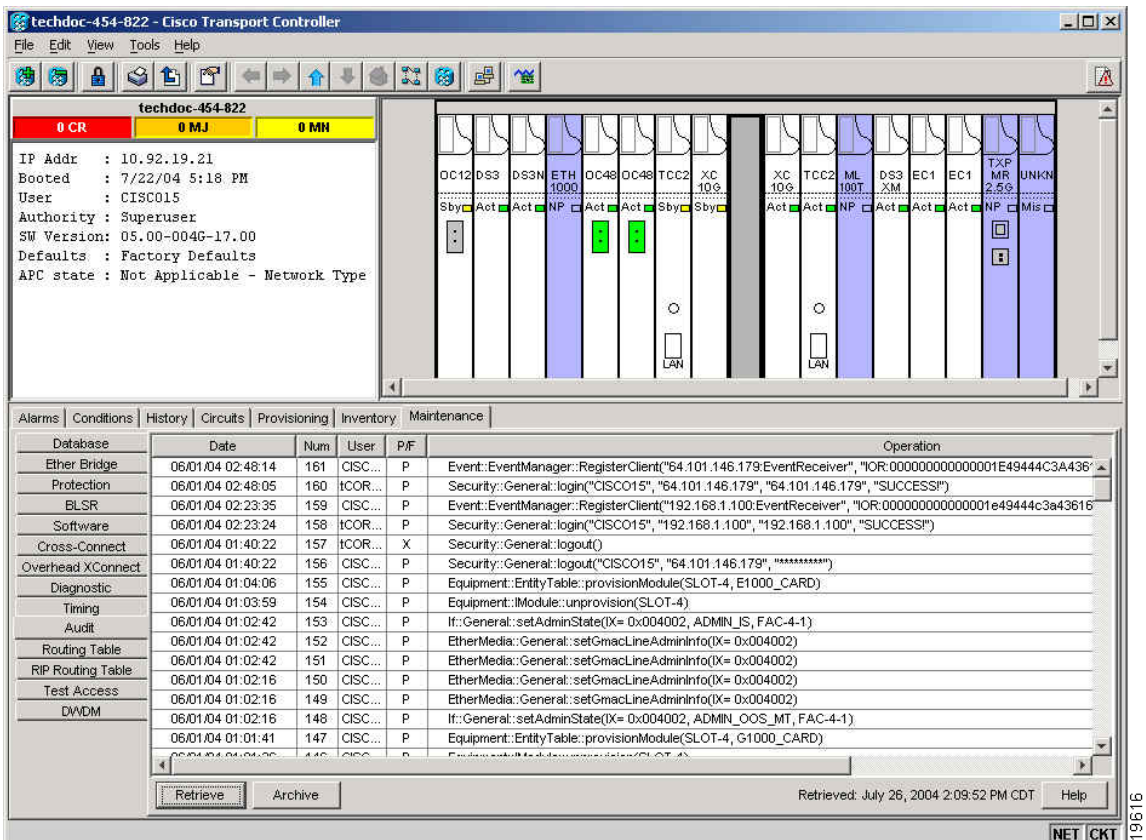

表 [15-1](#page-14-0) に、監査証跡ログの各カラムの定義を示します。

<span id="page-14-0"></span>表 **15-1** 監査証跡カラムの定義

| カラム       | 定義                                  |
|-----------|-------------------------------------|
| Date      | アクションが行われた日時 (MM/dd/yy HH:mm:ss 形式) |
| Num       | アクションの増加カウント                        |
| User      | 'アクションを開始したユーザのID                   |
| P/F       | 成功 / 失敗(そのアクションが実行されたかどうか)          |
| Operation | 実行されたアクション                          |

- ステップ **4** リストの表示を昇順から降順に変えたり、逆に降順から昇順に変えたりする場合は、カラムの見出 しを右クリックします。
- ステップ **5** 次のオプションを表示する場合は、カラムの見出しを左クリックします。
	- **•** Reset Sorting カラムをデフォルト設定にリセットします。
	- **•** Hide Column ビューでカラムを表示しないようにします。
	- **•** Reset Columns Order/Visibility 非表示のカラムをすべて表示します。
	- **•** Row Count ログ エントリ数を表示します。
- ステップ **6** リストを差分ソートする場合は、Shift キーを押しながらカラムの見出しをクリックします。

#### <span id="page-15-0"></span>**NTP-A214** 監査証跡レコードのオフロード

目的 この手順では、ローカル ドライブまたはネットワーク ドライブのファ イルに最大 640 個の監査証跡ログ エントリをオフロードして、ノード に対して実行されたアクションの記録を保存します。監査証跡ログを オフロードしないと、ログが最大容量に到達した時点で最も古いエン トリから上書きされていきます。 エ具 / 機器 インクリック なし 事前準備手順 なし 必須 **/** 適宜 適宜 オンサイト **/** リモート オンサイトまたはリモート セキュリティ レベル プロビジョニング以上のレベル

- ステップ **1** 監査証跡ログのオフロードを実行するノードで、「DLP-A60 CTC へのログイン」(p.17-71)を行い ます。すでにログインしている場合は[、ステップ](#page-15-1) 2 へ進みます。
- <span id="page-15-1"></span>ステップ **2** ノード ビューで、**Maintenance > Audit** タブをクリックします。
- ステップ3 Retrieve をクリックします。
- ステップ **4 Archive** をクリックします。
- ステップ **5** Archive Audit Trail ダイアログボックスで、ファイルを保存するディレクトリ(ローカルまたはネッ トワーク)に移動します。
- ステップ **6** File Name フィールドに名前を入力します。

アーカイブ ファイルは、特定の拡張子を付ける必要がありません。WordPad、Microsoft Word(ファ イルをインポート)など、テキスト ファイルをサポートしているアプリケーションで、ファイルを 読むことができます。

ステップ7 Save をクリックします。

640 個のエントリがこのファイルに保存されます。後続のエントリは、始めからではなく、次の番 号から番号が付けられていきます。

#### $\begin{picture}(120,20) \put(0,0){\line(1,0){10}} \put(15,0){\line(1,0){10}} \put(15,0){\line(1,0){10}} \put(15,0){\line(1,0){10}} \put(15,0){\line(1,0){10}} \put(15,0){\line(1,0){10}} \put(15,0){\line(1,0){10}} \put(15,0){\line(1,0){10}} \put(15,0){\line(1,0){10}} \put(15,0){\line(1,0){10}} \put(15,0){\line(1,0){10}} \put(15,0){\line($

(注) アーカイブを作成しても、CTC 監査証跡ログのエントリがすぐに削除されることはありま せん。ただし、ログが最大数に到達すると、それらのエントリは上書きされます。エント リをアーカイブに保存するとログ ファイルを CTC に再インポートすることができなくな るため、それらのログは別のアプリケーションで確認する必要があります。

#### <span id="page-16-0"></span>**NTP-A306** 診断ファイルのオフロード

日的 この作業では、診断ファイルのオフロード方法を示します。診断ファ イルには、ノードで実行された一連のデバッグ コマンドとその実行結 果が格納されています。このファイルは、Cisco Technical Support(TAC) でノードの問題をトラブルシューティングするときに役立ちます。 エ具 / 機器 インクリック なし 事前準備手順 なし 必須 **/** 適宜 適宜 オンサイト **/** リモート オンサイトまたはリモート セキュリティ レベル メンテナンス以上のレベル

- ステップ **1** 診断ファイルをオフロードするノードで「DLP-A60 CTC へのログイン」(p.17-71)を行います。す でにログインしている場合は[、ステップ](#page-15-1) 2 へ進みます。
- ステップ **2** ノード ビューで、**Maintenance > Diagnostic** タブをクリックします。
- ステップ **3 Retrieve Tech Support Log** をクリックします。
- ステップ 4 Saving Diagnostic File ダイアログボックスで、ファイルを保存するディレクトリ (ローカルまたは ネットワーク)に移動します。
- ステップ **5** File Name フィールドに名前を入力します。

アーカイブ ファイルは、特定の拡張子を付ける必要がありません。アーカイブ ファイルは、シス コのテクニカルサポート担当者が解凍して参照する圧縮ファイル(.gzip)です。

ステップ **6 Save** をクリックします。

Get Diagnostics ステータス ウィンドウの進行バーに、ファイルの保存進行状況がパーセント (%) で表示され、保存が完了すると、[Get Diagnostics Complete] が表示されます。

ステップ7 OK をクリックします。

#### <span id="page-17-0"></span>**NTP-A302** 外部切り替えコマンドの開始またはクリア

**目的** この手順では、外部切り替えコマンド (手動切り替え、強制切り替え、 ロックオン、ロックアウトなど)を光カードまたは電気回路カードに 適用する方法を示します。 エ具 / 機器 インクリック なし 事前準備手順 NTP-A324 保護グループの作成 (p.4-12) 必須 **/** 適宜 適宜 オンサイト **/** リモート オンサイト セキュリティ レベル スーパーユーザ

- ステップ **1** 「DLP-A60 CTC へのログイン」(p.17-71)を実行します。
- ステップ **2** 必要に応じて、「DLP-A365 光保護切り替えの開始」(p.20-55)を行います。
- ステップ **3** 必要に応じて、「DLP-A366 電気保護切り替えの開始」(p.20-56)を行います。
- ステップ **4** 現用カードまたは保護カードのトラフィックがペアのカードへ切り替わるのを防止する場合は、 「DLP-A201 ロックオンの適用」(p.19-1)を行います。
- ステップ **5** トラフィックが保護カードに切り替わるのを防止するには、「DLP-A202 ロックアウトの適用」 (p.19-2)を実行します。

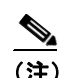

(注) 1:1 保護と 1:N 保護はロックオンやロックアウトと組み合わせることができます。たとえ ば、現用カードのロックオンと保護カードのロックアウトが可能です。

ステップ **6** ロックオンまたはロックアウトを解除して保護グループを通常の切り替え方式に戻す場合は、 「DLP-A203 ロックオンまたはロックアウトのクリア」(p.19-3)を行います。

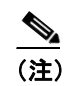

(注) カードがロックオン状態またはロックアウト状態になると、アラームを伴わないイベント (INHSW)が発生します。

- ステップ **7** BLSR のスパンをロックアウトして、トラフィックがロックアウトされたスパンに切り替わるのを 防止するには、「DLP-A299 BLSR スパン ロックアウトの開始」(p.19-72)を実行します。
- **ステップ8** 必要に応じて、「DLP-A300 BLSR スパン ロックアウトのクリア」(p.20-1) を行います。
- ステップ **9** 必要に応じて、「DLP-A301 BLSR 手動リング切り替えの開始」(p.20-2)を行います。
- **ステップ 10** 必要に応じて、「DLP-A241 BLSR 手動リング切り替えのクリア」 (p.19-27) を行います。
- **ステップ11** 必要に応じて、「DLP-A303 BLSR 強制リング切り替えの開始」(p.20-3) を行います。
- **ステップ 12** 必要に応じて、「DLP-A194 BLSR 強制リング切り替えのクリア」(p.18-65) を行います。

ステップ **13** 必要に応じて、「DLP-A197 UPSR 強制切り替えの開始」(p.18-68)を行います。

ステップ **14** 必要に応じて、「DLP-A198 UPSR 強制切り替えのクリア」(p.18-69)を行います。

### <span id="page-19-0"></span>**NTP-A112** ファイバ コネクタの清掃

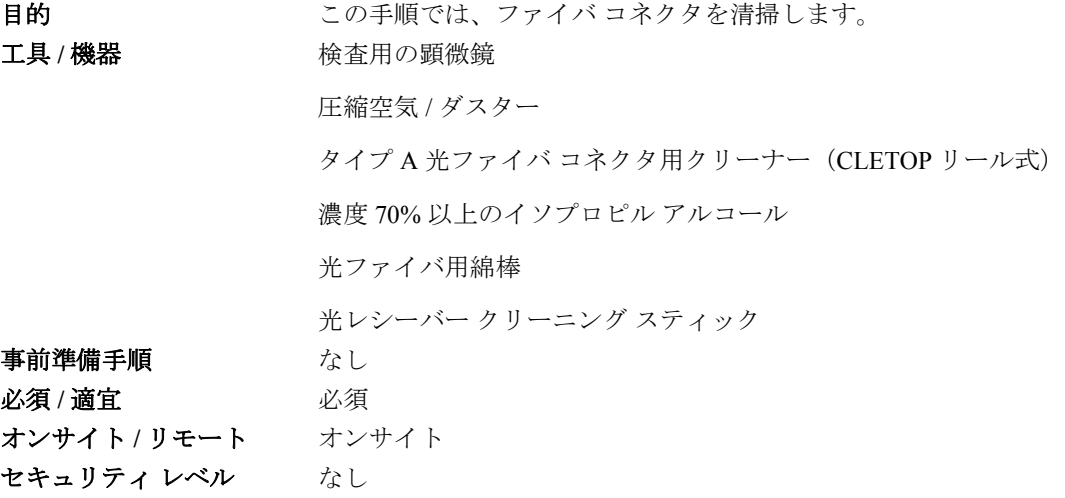

警告 終端していない光ファイバ ケーブルの先端やコネクタからは、目に見えないレーザー光が放射さ れている可能性があります。光学機器を使用してレーザー光を直接見ないでください。光学機器 (ルーペ、拡大鏡、顕微鏡など)で **100 mm** 以内から放射されるレーザーを見ると、目を痛める恐 れがあります。

- ステップ **1** 検査用の顕微鏡を使用して、各ファイバ コネクタの汚れ、ひび、傷を検査します。
- ステップ **2** 損傷のあるファイバ コネクタはすべて交換します。

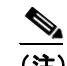

(注) 機器を 30 分以上使用しない場合は、ダスト キャップをすべて閉めてください。

- ステップ **3** 必要に応じて、「DLP-A204 アルコールと乾いた布によるファイバ コネクタとアダプタの検査およ び清掃」(p.19-4)を行います。
- ステップ4 必要に応じて、「DLP-A205 CLETOP によるファイバ コネクタの清掃」 (p.19-5) を行います。
- ステップ **5** 必要に応じて、「DLP-A206 ファイバ アダプタの清掃」(p.19-5)を行います。

注意 光ファイバ用の綿棒は再使用しないでください。未使用の綿棒は作業場のそばに置かないでくださ い。

### <span id="page-20-0"></span>**NTP-A332 CTC** でのカードのリセット

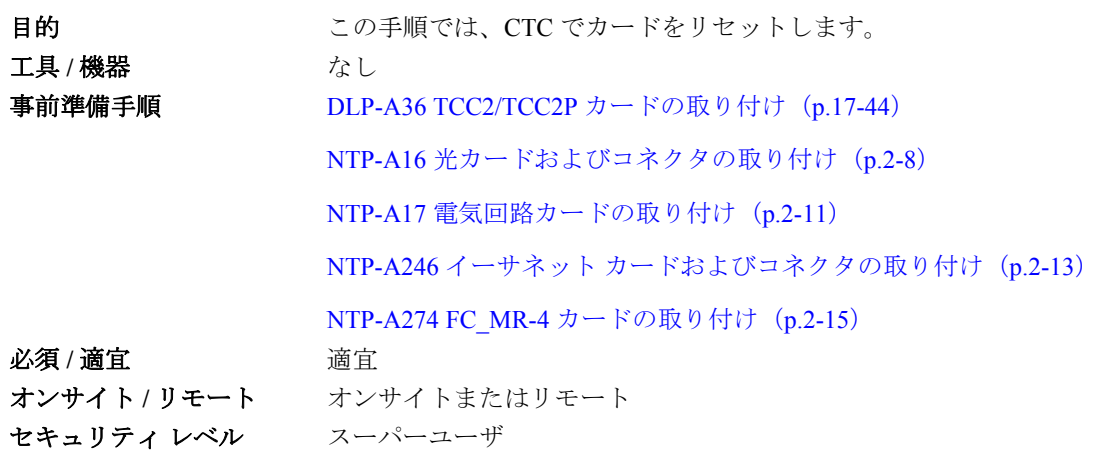

- ステップ **1** 「DLP-A60 CTC へのログイン」(p.17-71)を実行します。すでにログインしている場合は、ステッ プ 2 へ進みます。
- ステップ2 必要に応じて、「DLP-A364 CTC による TCC2/TCC2P カードのリセット」 (p.20-54) を行います。
- ステップ **3** 光カード、電気回路カード、E シリーズ イーサネット カード、G シリーズ イーサネット カード、 ML シリーズ イーサネット カード、CE-1000-4 イーサネット、または Storage Access Networking (SAN)カードをリセットするには、「DLP-A460 CTC でのトラフィック カードのリセット」(p.21-46) を行います。
- **ステップ4** 必要に応じて、「DLP-A54 CTC を使用した CE-100T-8 カードのハードリセット」 (p.17-68) を行い ます。
- ステップ **5** 必要に応じて、「DLP-A224 CTC を使用した CE-100T-8 カードのソフト リセット」(p.19-19)を行い ます。

### <span id="page-21-0"></span>**NTP-A215 G** シリーズ イーサネットのメンテナンス情報表示

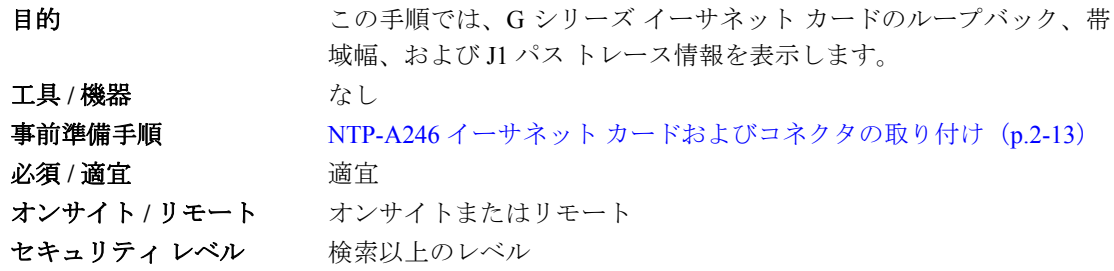

- ステップ **1** 「DLP-A60 CTC へのログイン」(p.17-71)を実行します。すでにログインしている場合は[、ステッ](#page-21-1) [プ](#page-21-1) 2 へ進みます。
- <span id="page-21-1"></span>ステップ **2** ノード ビューで、G シリーズ イーサネット カードをダブルクリックします。カード ビューが表示 されます。
- ステップ **3** ループバックのステータスを表示する場合は、**Maintenance > Loopback** タブをクリックします。

Port および Service State カラムで、各ポートのポート番号および現在のサービス状態(In-Service and Normal [IS-NR]、Out-of-Service and Management, Disabled [OOS-MA,DSBLD]、または Out-of-Service and Management, Maintenance [OOS-MA,MT]) を識別します。Loopback Type カラムで、カードの各 ポートに適用されているループバックのタイプ(None、Terminal [Inward]、または Facility [Line]) を識別します。

- ステップ **4** イーサネットの帯域幅の使用状況を表示する場合は、**Maintenance > Bandwidth** タブをクリックし ます。
- ステップ **5 Retrieve Bandwidth Usage** をクリックします。

現在の STS 帯域幅の使用情報が表示されます。

ステップ **6** J1 パス トレース情報を表示する場合は、**Maintenance > Path Trace** タブをクリックして、**Retrieve** をクリックします。

### <span id="page-22-0"></span>**NTP-A239 E** シリーズ イーサネットのメンテナンス情報表示

**目的** この作業では、E シリーズ イーサネット カードのメンテナンス情報を 表示します。 エ**具 / 機器** はっとんどう なし 事前準備手順 NTP-A246 イーサネット カードおよびコネクタの取り付け (p.2-13) 必須 **/** 適宜 適宜 オンサイト **/** リモート オンサイトまたはリモート セキュリティレベル 検索以上のレベル

**(注)** E-Series Maintenance タブは、このリリースには実装されていません。

- ステップ **1** 「DLP-A60 CTC へのログイン」(p.17-71)を実行します。すでにログインしている場合は[、ステッ](#page-22-1) [プ](#page-22-1) 2 へ進みます。
- <span id="page-22-1"></span>ステップ **2** 必要に応じて次の作業を行います。
	- **•** DLP-A430 スパニングツリー情報の表示(p.21-9)
	- DLP-A309 イーサネット MAC アドレス テーブルの表示 (p.20-4)
	- **•** DLP-A310 イーサネット トランクの使用率の表示(p.20-5)

## <span id="page-23-0"></span>**NTP-A218** ノードのタイミング基準の変更

日的 フロン この手順では、タイミング基準の自動切り替えをイネーブルにした り、ノード タイミングを通常動作に戻したりします。 エ具 / 機器 インクリック なし 事前準備手順 NTP-A28 タイミングの設定 (p.4-11)  $\angle 2 \mathfrak{F}/\mathfrak{F}$ 宜 **適宜** オンサイト **/** リモート オンサイトまたはリモート セキュリティ レベル メンテナンス以上のレベル

- ステップ **1** タイミング切り替えをイネーブルにするノードで「DLP-A60 CTC へのログイン」(p.17-71)を行い ます。すでにログインしている場合は[、ステップ](#page-23-1) 2 へ進みます。
- <span id="page-23-1"></span>ステップ **2** 必要に応じて、「DLP-A322 ノードで使用するタイミング基準の手動または強制切り替え」(p.20-14) を行います。
- ステップ **3** 必要に応じて、「DLP-A323 ノードで使用するタイミング基準の手動または強制切り替えのクリア」 (p.20-14)を行います。

### <span id="page-24-0"></span>**NTP-A223 ONS 15454** のタイミング レポート表示

目的 マンクチ順では、ONS 15454 のタイミング基準について、現在のステー タスを表示します。 エ**具 / 機器** はっとんどう なし 事前準備手順 NTP-A28 タイミングの設定(p.4-11) 必須 **/** 適宜 適宜 オンサイト **/** リモート オンサイトまたはリモート セキュリティレベル 検索以上のレベル

- ステップ **1** ノード タイミング ステータスを表示するノードで 「DLP-A60 CTC へのログイン」(p.17-71)を行 います。すでにログインしている場合は[、ステップ](#page-24-1) 2 へ進みます。
- <span id="page-24-1"></span>ステップ **2 Maintenance > Timing > Report** タブをクリックします。
- ステップ **3** Timing Report 領域で、ノードのタイミング情報を表示します。レポートの日付と時間がレポートの 上部に表示されます。タイム スタンプはアラームのタイム スタンプと同じで、「DLP-A112 時間帯 に合わせたアラームおよび状態の表示」(p.18-3)を行って設定することができます。表 [15-2](#page-24-2) に、レ ポートのフィールドとエントリを示します。
- ステップ **4** レポートを更新するには、**Refresh** をクリックします。

| 項目    | 内容                  | オプション | オプションの説明              |
|-------|---------------------|-------|-----------------------|
| Clock | タイミング クロッ NE        |       | ノード タイミング クロック        |
|       | クの種類を示しま BITS-1 Out |       | BITS-1 Out タイミング クロック |
|       | す。あとに続くレ BITS-2 Out |       | BITS-2 Out タイミング クロック |
|       | ポート セクション           |       |                       |
|       | は、ここに示されて           |       |                       |
|       | いるタイミング ク           |       |                       |
|       | ロックに関する情報           |       |                       |
|       | です。                 |       |                       |

<span id="page-24-2"></span>表 **15-2 ONS 15454** のタイミング レポート

#### 表 **15-2 ONS 15454** のタイミング レポート(続き)

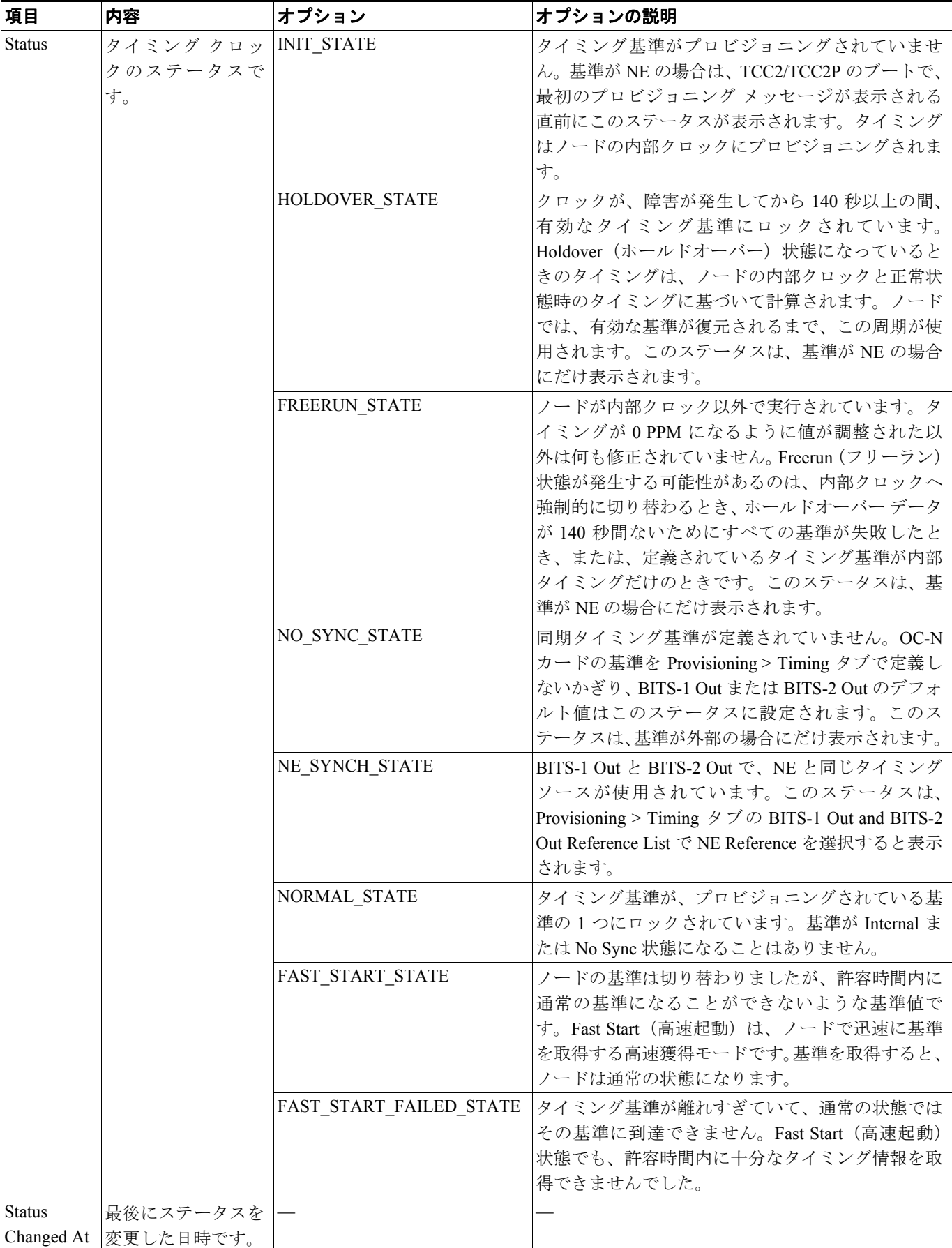

П

#### 表 **15-2 ONS 15454** のタイミング レポート(続き)

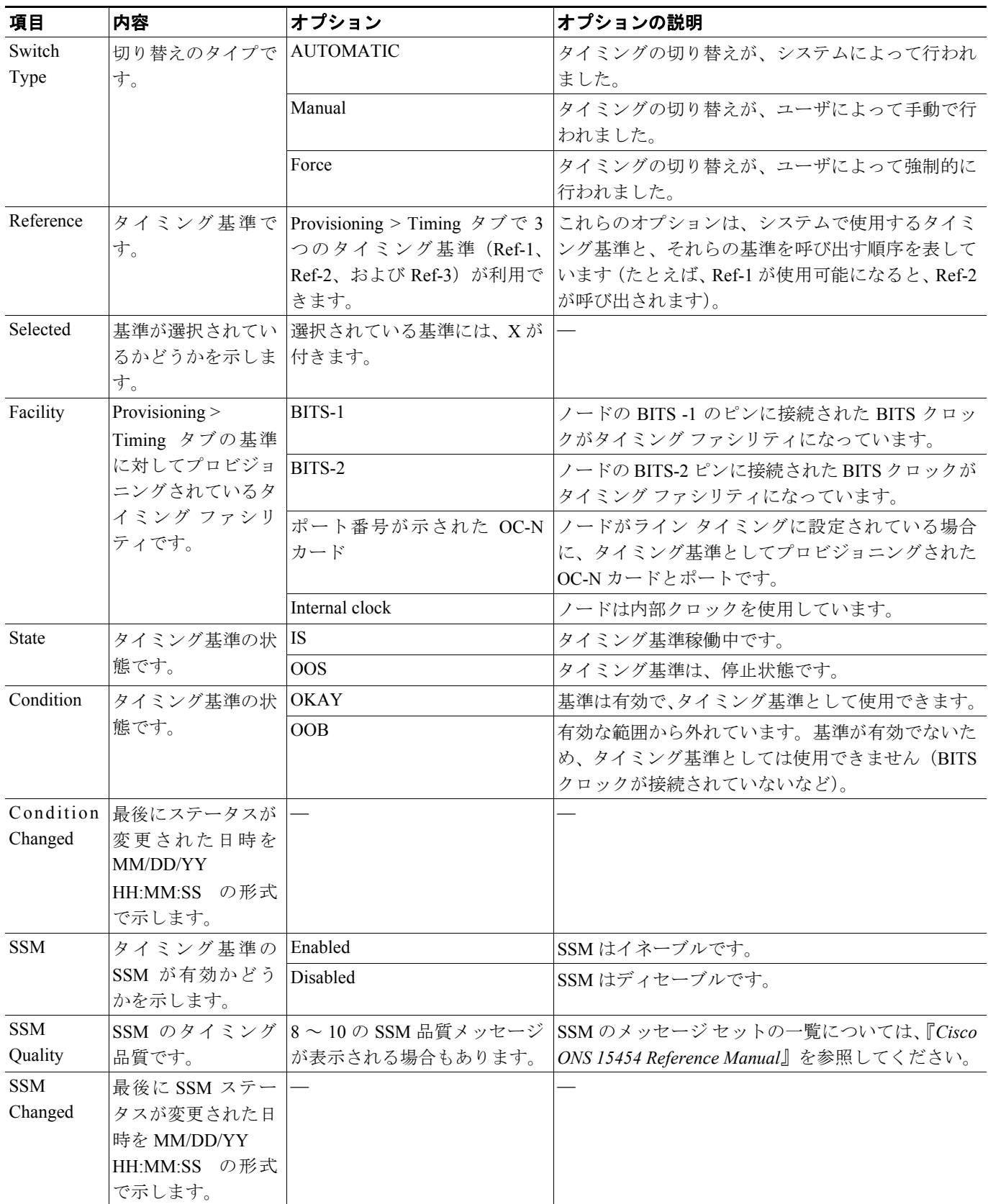

### <span id="page-27-0"></span>**NTP-A287** 稼働中のクロスコネクト カードの交換

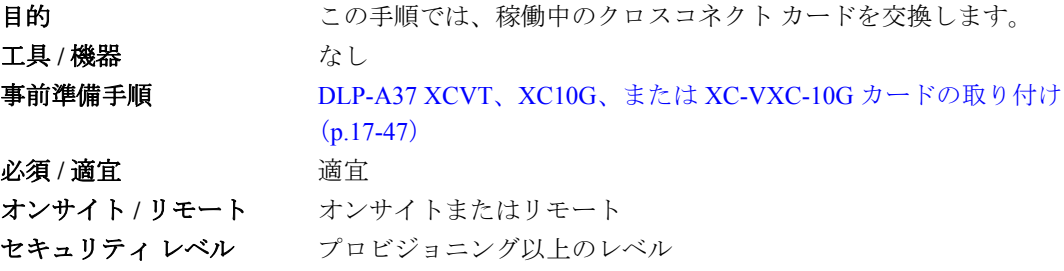

A

警告 モジュールやファンを取り付けたり取り外したりするときは、空きスロットやシャーシの内側に手 を伸ばさないでください。回路の露出部に触れて、感電するおそれがあります。

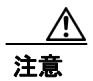

注意 ONS 15454 からアクティブ カードを取り外すと、トラフィックが中断します。カードの交換は注 意して行い、交換するカードがスタンバイになっていることを確認してください。

- **ステップ1** カードを交換するノードで「DLP-A60 CTC へのログイン」 (p.17-71) を行います。
- ステップ **2** View メニューで、**Go to Network View** を選択します。
- ステップ **3 Alarms** タブをクリックして、次のサブステップを実行します。
	- **a.** アラーム フィルタの機能がオフであることを確認します。必要に応じて、「DLP-A227 アラーム フィルタリングのディセーブル化」(p.19-21)を参照してください。
	- **b.** 説明のつかないアラームがネットワーク上に表示されていないことを確認します。表示されて いる場合は、作業を進める前に解決してください。必要に応じて、『*Cisco ONS 15454 Troubleshooting Guide* 』を参照してください。
- ステップ **4** アクティブなクロスコネクト カード(XCVT/XC10G/XC-VXC-10G)を判別します。アクティブ カー ドの ACT/STBY LED はグリーンに点灯しています。スタンバイ カードの ACT/STBY LED はオレン ジに点灯しています。

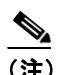

(注) カードの図にカーソルを置いてポップアップを表示し、カードがアクティブであるかスタ ンバイであるかを識別することもできます。

- ステップ **5** アクティブなクロスコネクト カードを交換する場合は、まず、次のサブステップを実行してスタン バイに切り替えます。スタンバイ カードを交換する場合は、このステップを省略して[ステップ](#page-28-0) 6 へ 進みます。
	- **a.** ノード ビューで、**Maintenance > Cross-Connect** タブをクリックします。
	- **b.** Cross Connect Cards 領域で、**Switch** をクリックします。
	- **c.** Confirm Switch ダイアログボックスで **Yes** をクリックします。

♦

- (注) アクティブな XCVT/XC10G/XC-VXC-10G がスタンバイになると、元のスタンバイ スロッ トがアクティブになります。その結果、以前スタンバイであったカードの ACT/STBY LED がグリーンに変わります。
- <span id="page-28-0"></span>ステップ **6** ONS 15454 からスタンバイ クロスコネクト カード(XCVT/XC10G/XC-VXC-10G)を物理的に取り 外します。

 $\frac{\mathcal{L}}{\mathcal{L}}$ 

(注) CTC からカードを削除することなくカードを取り外して再び取り付けると、取り外しが不 適切であることを知らせるアラーム(IMPROPRMVL)が発生します。このアラームは、 カードの交換が完了するとクリアされます。

ステップ **7** 交換用のクロスコネクト カード(XCVT/XC10G/XC-VXC-10G)を空のスロットに差し込みます。

交換したカードがブートし、約 1 分後には作動可能な状態になります。

### <span id="page-29-0"></span>**NTP-A288 FTA** の交換

目的 ついのです この手順では、ファン トレイ アセンブリを交換します。 エ具 / 機器 インクリック なし 事前準備手順 なし 必須 **/** 適宜 適宜 オンサイト **/** リモート オンサイト セキュリティ レベル なし

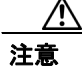

注意 15454-FTA3 および 15454-FTA3-T ファン トレイ アセンブリを取り付けることができるのは、 ONS 15454 R3.1 以降のシェルフ アセンブリ (15454-SA-ANSI「部品番号:800-19857-xx]、 15454-SA-HD[部品番号:800-24848-xx])のみです。ファン トレイ アセンブリにはピンが付いて いるため、ONS 15454 R3.1 より前にリリースされた ONS 15454 シェルフ アセンブリ (15454-SA-NEBS3E、15454-SA-NEBS3、および 15454-SA-R1[部品番号:800-07149])に取り付け ることはできません。15454-FTA3-T または 15454-FTA3 を互換性のないシェルフ アセンブリに取 り付けようとすると、機器が損傷することがあります。

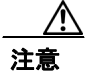

注意 ファン トレイ アセンブリを無理に押し込まないでください。 ファン トレイのコネクタまたはバッ クプレーンのコネクタ(あるいはその両方)が破損することがあります。

(注) ONS 15454 XC-10G、OC-192、および OC-48 Any Slot (AS) カードには、15454-SA-ANSI または 15454-SA-HD シェルフ アセンブリ、および 15454-FTA-3 または 15454-FTA3 FTA が必要です。

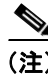

(注) ファン トレイ アセンブリを交換する場合に、ケーブル マネジメント ファシリティを移動する必要 はありません。

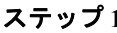

ステップ **1** ファン トレイ アセンブリを交換する際は、表 [15-3](#page-30-0) を参照してコンポーネントに互換性があること を確認し、互換性がない場合に発生するアラームに注意します。

# ⇖

(注) ノードに取り付けられているハードウェアを確認する場合は、ノード ビューで Inventory タ ブをクリックします。

 $\overline{\phantom{a}}$ 

| シェルフ<br>アセンブリ1      | ファン<br>$hV1^2$ | AIP <sup>3</sup> | $\mathsf{K}^4$ | 10G カー  イーサネット<br>カード5 | アラーム                                                                                     |
|---------------------|----------------|------------------|----------------|------------------------|------------------------------------------------------------------------------------------|
|                     |                | ヒューズ<br>なし       |                |                        | Alarm Interface Panel $(AIP)$ $\subset$<br>関する Mismatch of Equipment<br>Attributes (MEA) |
| NEBS3E または<br>NEBS3 | 2A             | 2A               | $\times$       |                        | なし                                                                                       |
| NEBS3E または<br>NEBS3 | 2A             | 2A               | ∩              |                        | 10G カードに関する MEA                                                                          |
| NEBS3E または<br>NEBS3 | 2A             | 5A               | $\times$       |                        | なし                                                                                       |
| NEBS3E または<br>NEBS3 | 2A             | 5A               | ◯              |                        | 10G カードに関する MEA                                                                          |
| ANSI または HD         | 2A             | 2A               | $\times$       |                        | なし                                                                                       |
| ANSI または HD         | 2A             | 2A               | ∩              | 2.5G と互換               | ファン トレイ、AIP、またはイー<br>サネットに関する MEA                                                        |
| ANSI または HD         | 2A             | 2A               | ∩              | 10G と互換                | ファン トレイ および AIP に関<br>する MEA                                                             |
| ANSI または HD         | 2A             | 5A               | $\times$       | いずれか                   | なし                                                                                       |
| ANSI または HD         | 2A             | 5A               | ∩              | 2.5G と互換               | ファン トレイおよびイーサ<br>ネットに関する MEA                                                             |
| ANSI または HD         | 2A             | 5A               | $\bigcirc$     | 10G と互換                | ファントレイに関する MEA                                                                           |
| ANSI または HD         | 5A             | 2A               | $\times$       | いずれか                   | AIP に関する MEA                                                                             |
| ANSI または HD         | 5A             | 2A               | $\bigcirc$     | 2.5G と互換               | AIP およびイーサネットに関す<br>る MEA                                                                |
| ANSI または HD         | 5A             | 2A               | O              | 10G と互換                | AIP に関する MEA                                                                             |
| ANSI または HD         | 5A             | 5A               | $\times$       | いずれか                   | なし                                                                                       |
| ANSI または HD         | 5A             | 5A               | $\bigcirc$     | いずれか                   | なし                                                                                       |

<span id="page-30-0"></span>表 **15-3** 非互換性アラーム

1. 15454-SA-NEBS3E(部品番号:800-07149-xx)または 15454-SA-NEBS3(部品番号:800-06741-xx)= ONS 15454 Release 3.1 より前にリリースされたシェルフ アセンブリ 15454-SA-ANSI(部品番号:800-19857-xx)= ONS 15454 Release 3.1 以降のシェルフ アセンブリ 15454-SA-HD(部品番号:800-24848-xx)= ONS 15454 Release 3.1 以降のシェルフ アセンブリ

- 2. 5A ファン トレイ = 15454-FTA3 (部品番号: 800-19858-xx) または 15454-FTA3-T (部品番号: 800-21448-xx) 2A ファン トレイ = 15454-FTA2 (部品番号: 800-07145-xx、800-07385-xx、800-19591-xx、800-19590-xx)
- 3. 5A AIP(部品番号:73-7665-xx)、2A AIP(部品番号:73-5262-xx)
- 4. 10G カードには、XC-10G、OC-192、および OC-48 AS があります。
- 5. 2.5G は、XC および XCVT クロスコネクト カードと互換性のあるカード(E100T-12、E1000-2、E100T-G、E1000-2-G、 G1K-4、ML100T-12、ML1000-2)を示します。10G は、XC10G クロスコネクト カードと互換性のあるカード (E100T-G、E1000-2-G、G1000-4、G1K-4、ML100T-12、ML1000-2 を示します。
- ステップ **2** シェルフ アセンブリの前面扉を開きます。シェルフ アセンブリに前面扉がない場合は[、ステップ](#page-31-0) [4](#page-31-0) に進んでください。
	- **a.** 前面扉のロックを解除します。

ONS 15454 には、前面扉の鍵を開閉するためのピン付き六角キーが付属しています。キーを左 回りに回転させると扉がロック解除され、右回りに回転させるとロックされます。

- **b.** 扉のボタンを押して、ラッチをリリースします。
- **c.** 扉を開きます。
- ステップ **3** (任意)前面扉を取り外します。扉を外さない場合には[、ステップ](#page-31-0) 4 へ進みます。
	- **a.** ケプナットの 1 つを取り外して、扉またはシャーシからアース用ストラップを取り外します。
	- **b.** 誤って取り付けないようにアース用ストラップを取り外したあとに、ケプナットをスタッドに 再度取り付けます。
	- **c.** アース用ストラップのたるんだ端を扉またはシャーシにテープで固定します。
- <span id="page-31-0"></span>ステップ **4** ファン トレイ アセンブリのハンドルの外側を押して、ハンドルを引き出します。
- ステップ **5** ファン トレイの外側にある引き込み式ハンドルを出します。
- ステップ **6** ハンドルを引いてファン トレイ アセンブリを 1 インチ(25.4 mm)シェルフ アセンブリから引き出 し、ファンが停止するのを待ちます。
- ステップ **7** ファンが停止したら、ファン トレイ アセンブリをシェルフ アセンブリから完全に引き出します。 ファン トレイの位置は図 [15-5](#page-31-1) のとおりです。

<span id="page-31-1"></span>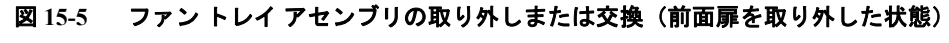

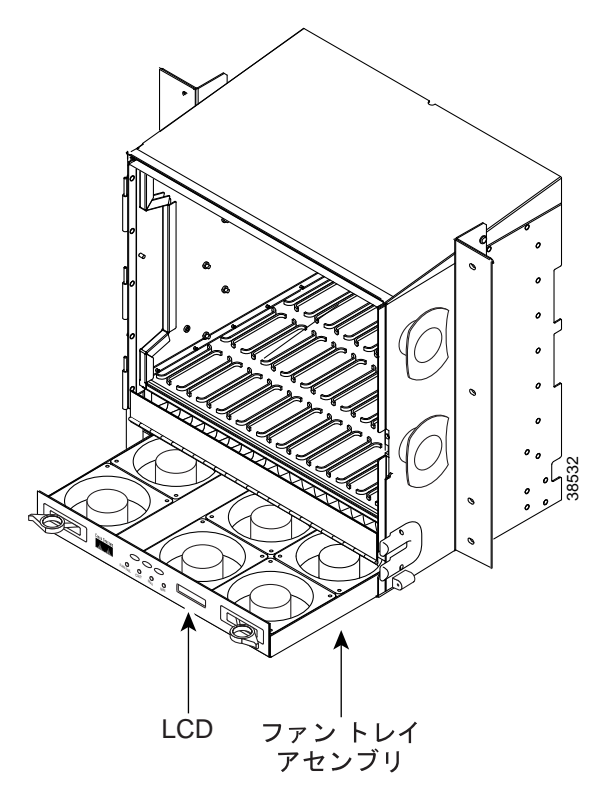

ステップ **8** ファン トレイ アセンブリの下に取り付けられているファン トレイ エアー フィルタを交換する場 合は、ファン トレイ アセンブリを交換する前に、既存のエアー フィルタをシェルフ アセンブリの 外へスライドさせて交換します。

> 外付けの下部ブラケットに取り付けられているファン トレイ エアー フィルタを交換する場合は、 既存のエアー フィルタをブラケットの外へスライドさせて、いつでも交換することができます。 ファン トレイのエアー フィルタについては、「NTP-A107 エアー [フィルタの検査、清掃、および交](#page-2-0) 換」([p.15-3](#page-2-0))を参照してください。

- ステップ **9** 新しいファン トレイをシェルフ アセンブリ内にスライドさせて、トレイの背面にある電気プラグ がバックプレーンの対応するコンセントに差し込まれるようにします。
- ステップ **10** ファン トレイの前面にある LCD がアクティブになっていれば、トレイがバックプレーンに正しく 差し込まれています。
- ステップ **11** 扉を取り付ける場合は、アース用ストラップを再度取り付けます。

#### 終了:この手順は、これで完了です。

#### <span id="page-32-0"></span>**NTP-A290 AIP** の交換

**目的** この手順では、トラフィックに影響を与えることなく、稼働中のノー ドの AIP を新しい AIP に交換します。ただし、交換手順が完了した ら、共有パケット リングを削除し、再構築する必要があります。R4.0 より前のソフトウェア リリースがインストールされたノードを経由 するイーサネット回線は、影響を受けます。 工具 **/** 機器 #2 プラス ドライバ 事前準備手順 なし 必須 **/** 適宜 適宜 オンサイト **/** リモート オンサイトまたはリモート セキュリティ レベル プロビジョニング以上のレベル

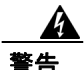

警告 カバーは製品の安全設計に必要な部品です。カバーを外した状態で装置を稼働させないでくださ い。

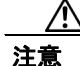

注意 2A AIP と 5A ファン トレイ アセンブリを併用しないでください。AIP のヒューズが飛びます。

∕∖∖

注意 イーサネット回線内のどのノードもソフトウェア R4.0 以降を使用していない場合は、イーサネッ ト トラフィックが中断する危険性があります。手順の指示に従って、Cisco Technical Support に問 い合わせてください。

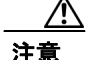

注意 ONS 15454 に電力が供給されている状態で作業する場合は、必ず付属の静電気防止用リストバンド を使用してください。シェルフ アセンブリの右下外側の端にある ESD ジャックにリストバンド ケーブルを接続してください。

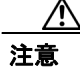

注意 トラフィックが実際に流れているノードでは、この手順を実行しないでください。AIP をホットス ワップすると、トラフィックに影響が及び、データが損失することがあります。AIP の交換手順に ついては、Cisco Technical Support に問い合わせてください。「テクニカル サポート」(p.xxix)を参 照してください。

(注) この手順は、保守時間中に実行してください。アクティブ TCC2/TCC2P カードをリセットすると、 OC-N または DS-N トラフィックに 50 ミリ秒未満のサービス中断が発生する可能性があります。 イーサネット回線のどのノードもソフトウェア R4.0 以降を使用していない場合に、アクティブ TCC2/TCC2P カードをリセットすると、スパニングツリーが再収束して、すべてのイーサネット ト ラフィックに 3 ~ 5 分間のサービス中断が発生する可能性があります。

- ステップ **1** ファン トレイ アセンブリを交換する際は、表 [15-3](#page-30-0) を参照してコンポーネントに互換性があること を確認し、互換性がない場合に発生するアラームに注意します。
- ステップ **2** AIP を交換して回線を修復する前に、次のサブステップを実行して、影響を受けるネットワーク内 のすべてのノードで同じソフトウェア バージョンが稼働していることを確認します。
	- **a.** まだノードにログインしていない場合は、「DLP-A60 CTC へのログイン」(p.17-71)を実行し て、ログインします。
	- **b.** ネットワーク ビューで、**Maintenance > Software** タブをクリックします。Working Version カラ ムに、各ノードの現用ソフトウェア バージョンが表示されます。
	- **c.** ノードのソフトウェアをアップグレードする場合は、リリース固有のソフトウェア アップグ レード マニュアルを参照して、ソフトウェア アップグレード手順を確認してください。ソフ トウェア アップグレードが完了するまでは、ハードウェアの変更や回線修復を実行しないで下 さい。ソフトウェアをアップグレードする必要がない場合や、ソフトウェア アップグレードを すでに完了した場合は[、ステップ](#page-33-0) 3 へ進みます。
- <span id="page-33-0"></span>ステップ **3** 古い AIP の MAC(メディア アクセス制御)アドレスを記録します。
	- **a.** 単一 IP アドレスの「リピータ」設定を使用している場合は、**Provisioning > Network > General** タブをクリックします。
	- **b.** General タブに表示されている MAC アドレスを記録します(図 [15-6](#page-34-0))。

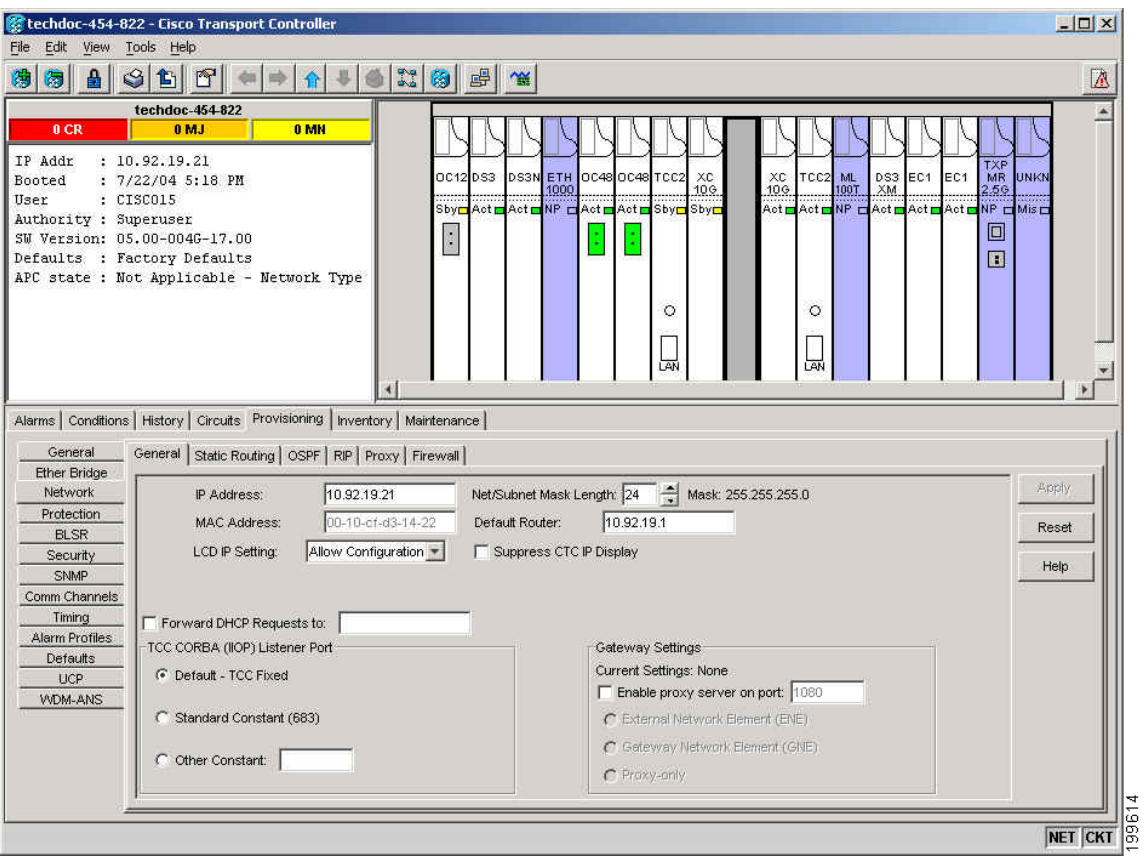

#### <span id="page-34-0"></span>図 **15-6** 単一 **IP** アドレス設定における **MAC** アドレスの検出

(セキュアな二重 IP モード設定を使用している場合は、MAC アドレスは **Provisioning > Security > Data Comm** タブに表示されます)。

- ステップ **4** AIP 交換、および元の MAC アドレスの維持については、Cisco Technical Support に問い合わせてく ださい。「テクニカル サポート」(p.xxix)を参照してください。
- ステップ **5** 下部バックプレーン カバーを所定位置に固定している 5 本のネジを外します(図 [15-7](#page-34-1))。

<span id="page-34-1"></span>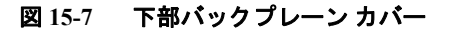

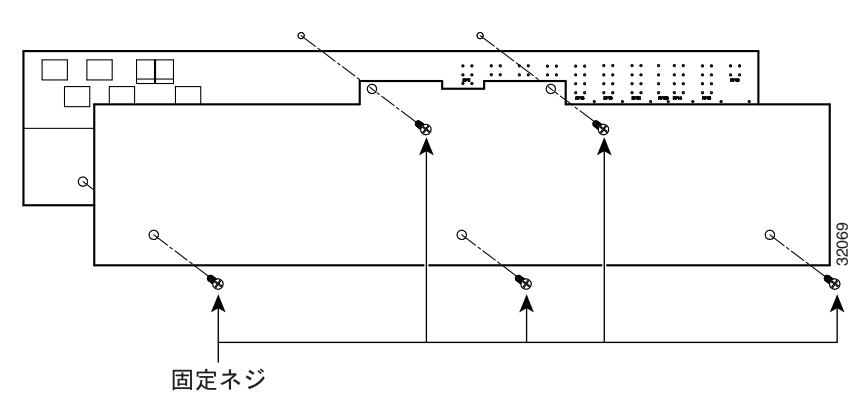

- ステップ **6** 下部バックプレーン カバーをつかんで、バックプレーンからまっすぐ静かに引き抜きます。
- ステップ **7** AIP カバーを所定位置に固定している 2 本のネジを外します。
- ステップ **8** カバーをつかんで、バックプレーンから静かに引き抜きます。

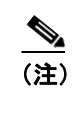

- (注) 15454-SA-HD(部品番号:800-24848)、15454-SA-NEBS3E、15454-SA-NEBS3、および 15454-SA-R1(部品番号:800-07149)シェルフの AIP カバーは、クリア プラスチック製で す。15454-SA-ANSI シェルフ(部品番号:800-19857)の AIP カバーは、金属製です。
- ステップ **9** AIP をつかんで、バックプレーンから静かに引き抜きます。
- ステップ **10** AIP からファン トレイ アセンブリの電源コードを取り外します。
- ステップ **11** 古い AIP はシスコへ返却するために取っておきます。

/!\

注意 AIP が取り付けられているシェルフ タイプによって、故障した AIP と交換する AIP のバージョン を判別します。15454-SA-ANSI シェルフ(部品番号:800-19857)および 15454-SA-HD(部品番号: 800-24848)は現在、5A AIP(部品番号:73-7665-01)を使用しています。15454-SA-NEBS3E、 15454-SA-NEBS3、および 15454-SA-R1(部品番号:800-07149)以前のシェルフは、2A AIP(部品 番号:73-5262-01)を使用しています。

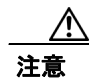

注意 2A AIP (部品番号: 73-5262-01) を 15454-SA-ANSI シェルフ (部品番号:800-19857) または 15454-SA-HD (部品番号:800-24848)に取り付けないでください。AIP のヒューズが飛びます。

- ステップ **12** 新しい AIP にファン トレイ アセンブリの電源コードを取り付けます。
- ステップ **13** DIN コネクタを使用してパネルをバックプレーンに装着して、新しい AIP をバックプレーンに取り 付けます。
- ステップ **14** AIP カバーを AIP に取り付けて、2 本のネジでカバーを固定します。
- ステップ **15** 下部バックプレーン カバーを取り付けて、5 本のネジでカバーを固定します。

注意 サービスが中断することがないように、TCC2/TCC2P カードのリセットは保守時間内に実行するこ とを推奨します。

ステップ **16** スタンバイ TCC2/TCC2P カードをリセットします。

- **a.** スタンバイ TCC2/TCC2P カードを右クリックし、**Reset Card** を選択します。
- **b.** Resetting Card ダイアログボックスで **Yes** をクリックします。カードをリセットすると、CTC の カードにロード中(Ldg)の表示が現れます。

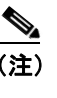

(注) リセットには約 5 分かかります。リセットが完了するまで、その他のステップは実行しな いでください。

- ステップ **17** アクティブ TCC2/TCC2P カードをリセットするには、「DLP-A364 CTC による TCC2/TCC2P カード のリセット」(p.20-54)を実行します。
- ステップ **18 File** メニューから **Exit** を選択して、CTC セッションを終了します。
- ステップ **19** ノードにログインし直します。Login ダイアログボックスの Additional Nodes ドロップダウン リス トから、**(None)** を選択します。
- ステップ **20** 新しい MAC アドレスを記録します。
	- **a.** ノード ビューで、**Provisioning > Network** タブをクリックします。
	- **b.** General タブに表示されている MAC アドレスを記録します。

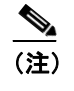

(注) ここでの説明は、単一 IP の「リピータ」設定の場合です。セキュアな二重 IP ノードの 場合、IP は **Provisioning> Security > Data Comm** タブに表示されます。

- ステップ **21** ノード ビューで、**Circuits** タブをクリックします。表示されているすべての回線のステータスが PARTIAL であることを確認します。
- ステップ **22** ノード ビューで、**Tools** メニューから **Circuits > Repair Circuits** を選択します。Circuit Repair ダイ アログボックスが表示されます。
- ステップ **23** Circuit Repair ダイアログボックスの手順を参照します(図 [15-8](#page-36-0))。ダイアログボックス内のすべて のステップを完了したら、**Next** をクリックします。古い MAC アドレスと新しい MAC アドレスが 記録されていることを確認します。

#### <span id="page-36-0"></span>図 **15-8** 回線の修復

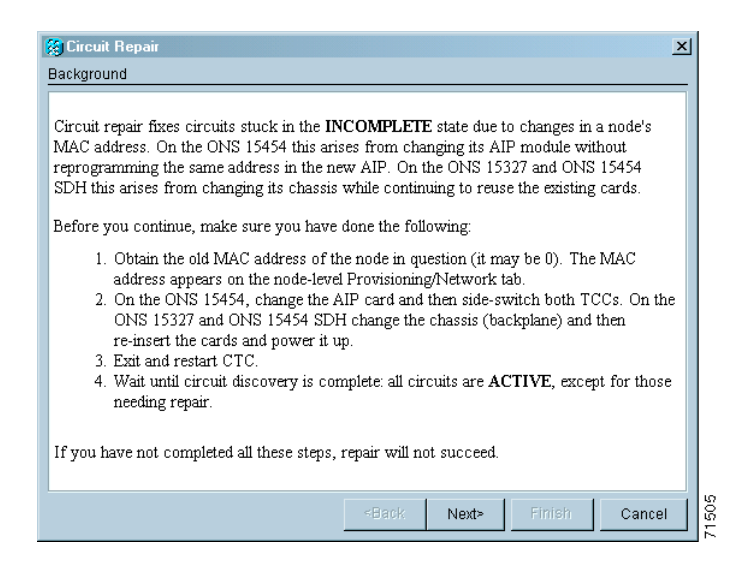

ステップ 24 Node MAC Addresses ダイアログボックスが表示されます (図 [15-9](#page-37-0))。

- **a.** Node ドロップダウン リストから、AIP を交換したノードの名前を選択します。
- **b.** Old MAC Address フィールドに[、ステップ](#page-33-0) 3 で記録した古い MAC アドレスを入力します。
- **c. Next** をクリックします。

#### <span id="page-37-0"></span>図 **15-9 AIP** 交換前の古い **MAC** アドレスの記録

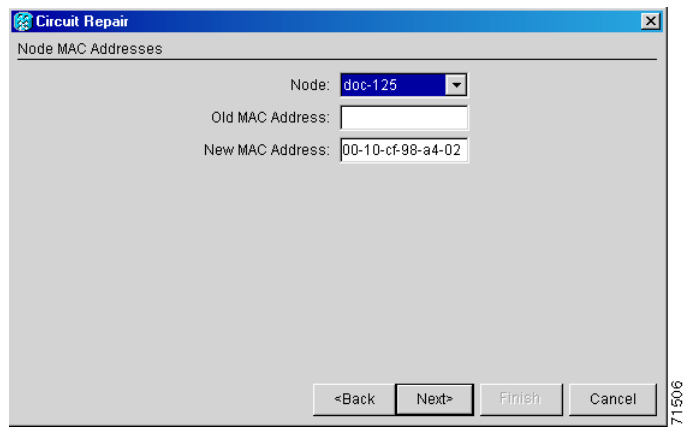

ステップ **25** Repair Circuits ダイアログボックスが表示されます(図 [15-10](#page-37-1))。ダイアログボックス内の情報を確 認し、**Finish** をクリックします。

#### <span id="page-37-1"></span>図 **15-10** 回線の修復情報

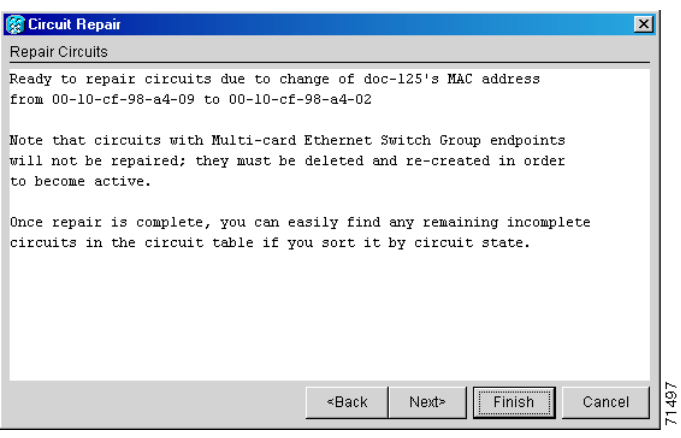

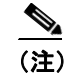

(注) すべての回線を修復するまで、CTC セッションはフリーズします。プロビジョニングされ た回線数によっては、回線修復に 5 分以上かかることがあります。

回線修復が完了すると、Circuits Repaired ダイアログボックスが表示されます。

ステップ **26 OK** をクリックします。

ステップ **27** 新しいノードのノード ビューで、**Circuits** タブをクリックします。表示されているすべての回線の ステータスが DISCOVERED であることを確認します。表示されているすべての回線のステータス が DISCOVERED でない場合は、Cisco Technical Support に問い合わせて、Return Material Authorization (RMA)を利用します。「テクニカル サポート」(p.xxix)を参照してください。

終了:この手順は、これで完了です。

### <span id="page-38-0"></span>**NTP-A291** プラスチック製の下部バックプレーン カバーの取り付け

目的 この手順では、ONS 15454 の背面下部にあるプラスチック製カバーを 取り付けます。 工具 **/** 機器 プラス ドライバ 事前準備手順 なし 必須 **/** 適宜 適宜 オンサイト **/** リモート オンサイト セキュリティ レベル なし

- ステップ **1** プラス ドライバを使用して、プラスチック製カバーを所定位置に固定している 5 本の固定ネジを外 します。
- ステップ **2** 金属製カバーの両側を持ちます。
- ステップ **3** プラスチック製カバーをバックプレーンから静かに引き抜きます。
- ステップ **4** プラスチック カバーをシェルフ アセンブリに取り付けて、カバーとシェルフ アセンブリのネジ穴 を合わせます (図 [15-11](#page-39-0))。

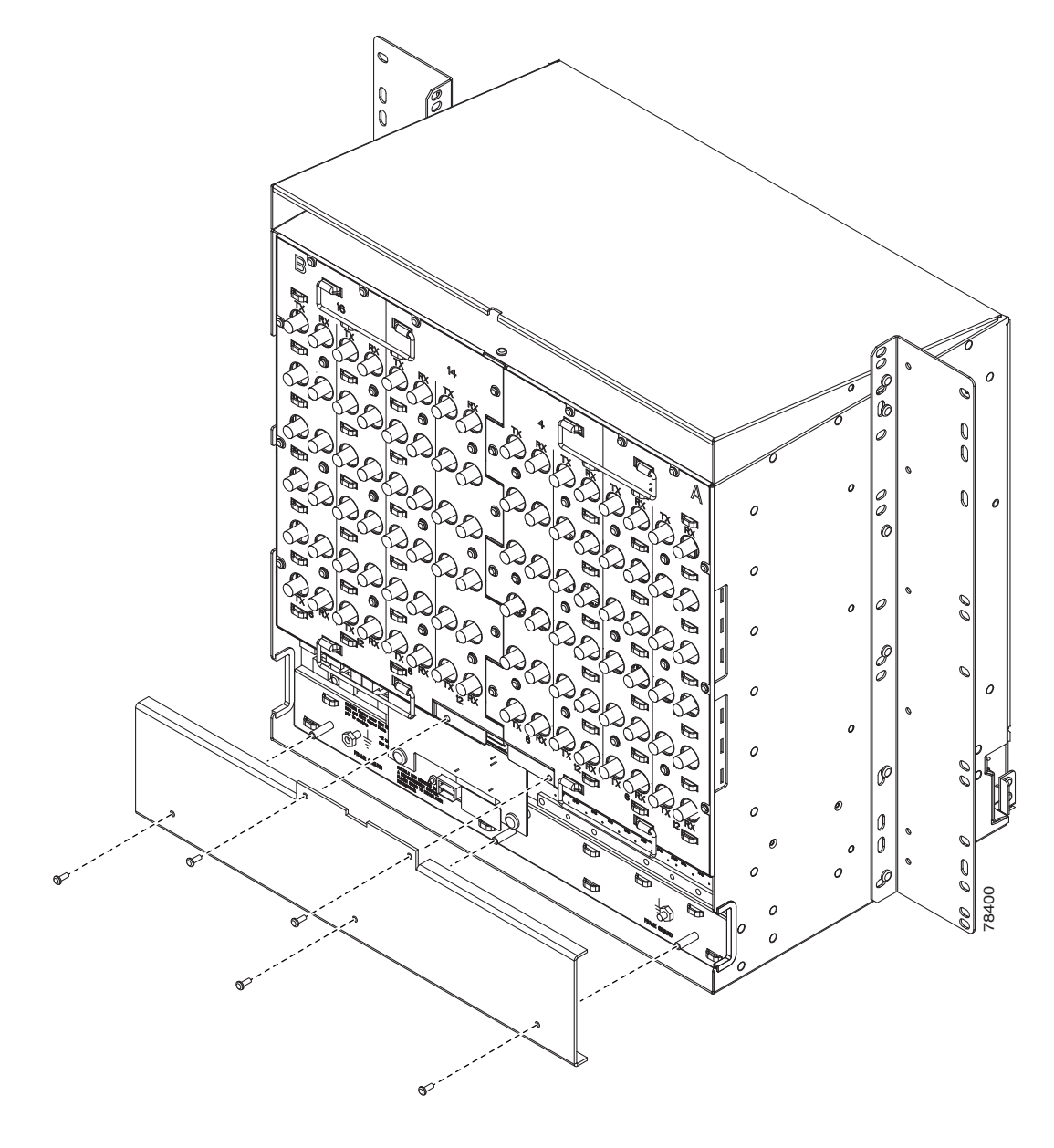

<span id="page-39-0"></span>図 **15-11** プラスチック製の下部バックプレーン カバーの取り付け

ステップ **5** 5 本の固定ネジを締めて、プラスチック製カバーを所定位置に固定します。

### <span id="page-40-0"></span>**NTP-A162 UBIC-V EIA** の交換

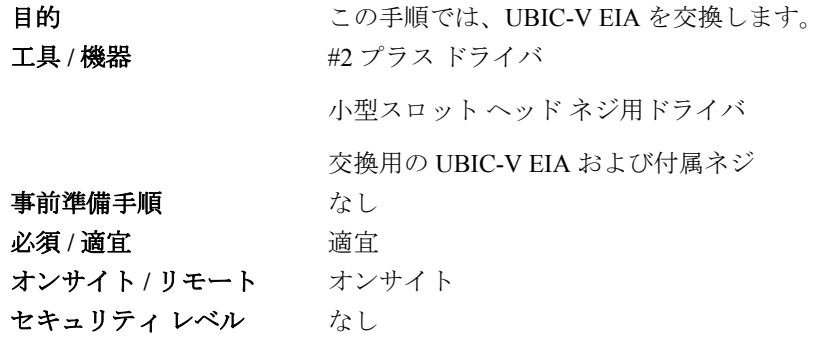

ステップ **1** 下部バックプレーン カバーを取り外すには、ONS 15454 にカバーを固定している 5 本のネジを緩め て取り外し、シェルフアセンブリから下部バックプレーンカバーを引き出します(図 [15-12](#page-40-1))。

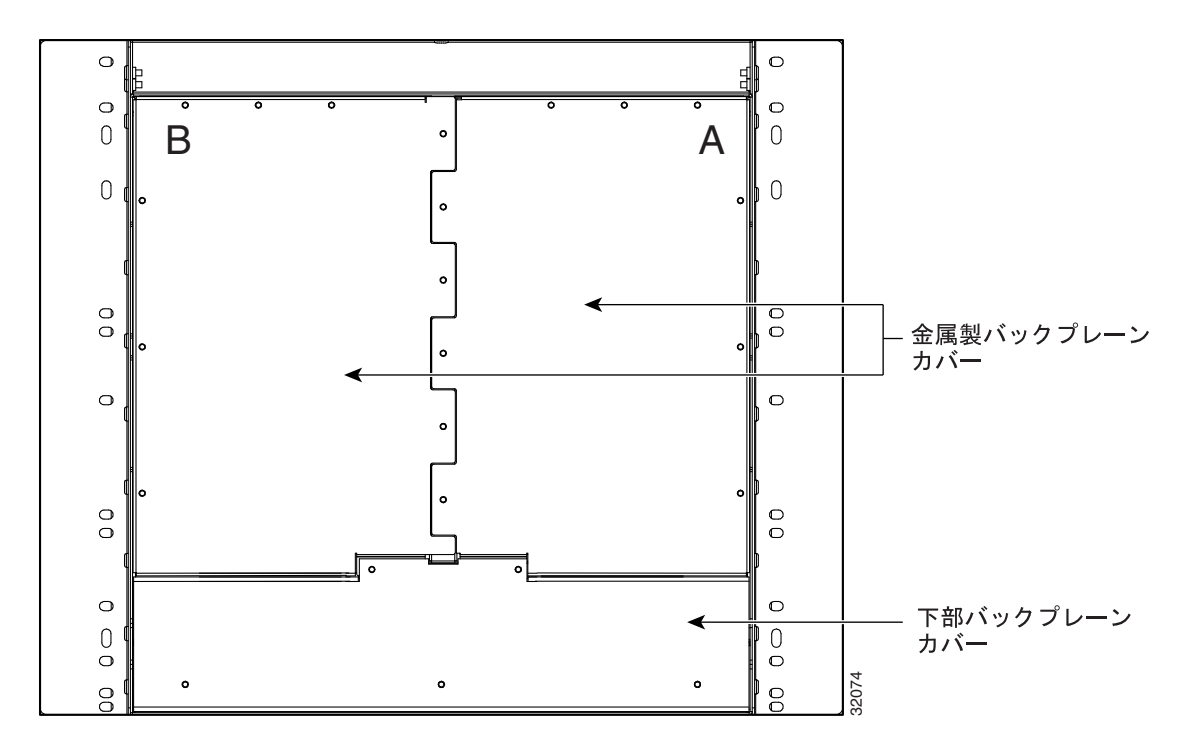

<span id="page-40-1"></span>図 **15-12 ONS 15454** の背面図(金属製カバーが取り付けられた状態)

- ステップ **2** 金属製カバーおよび UBIC-V を所定位置に固定している 6 本の周辺ネジを緩めて、取り外します  $(\boxtimes 15-13)$  $(\boxtimes 15-13)$  $(\boxtimes 15-13)$ 。
	- 図 **15-13 UBIC-V EIA** ネジの位置

<span id="page-41-0"></span>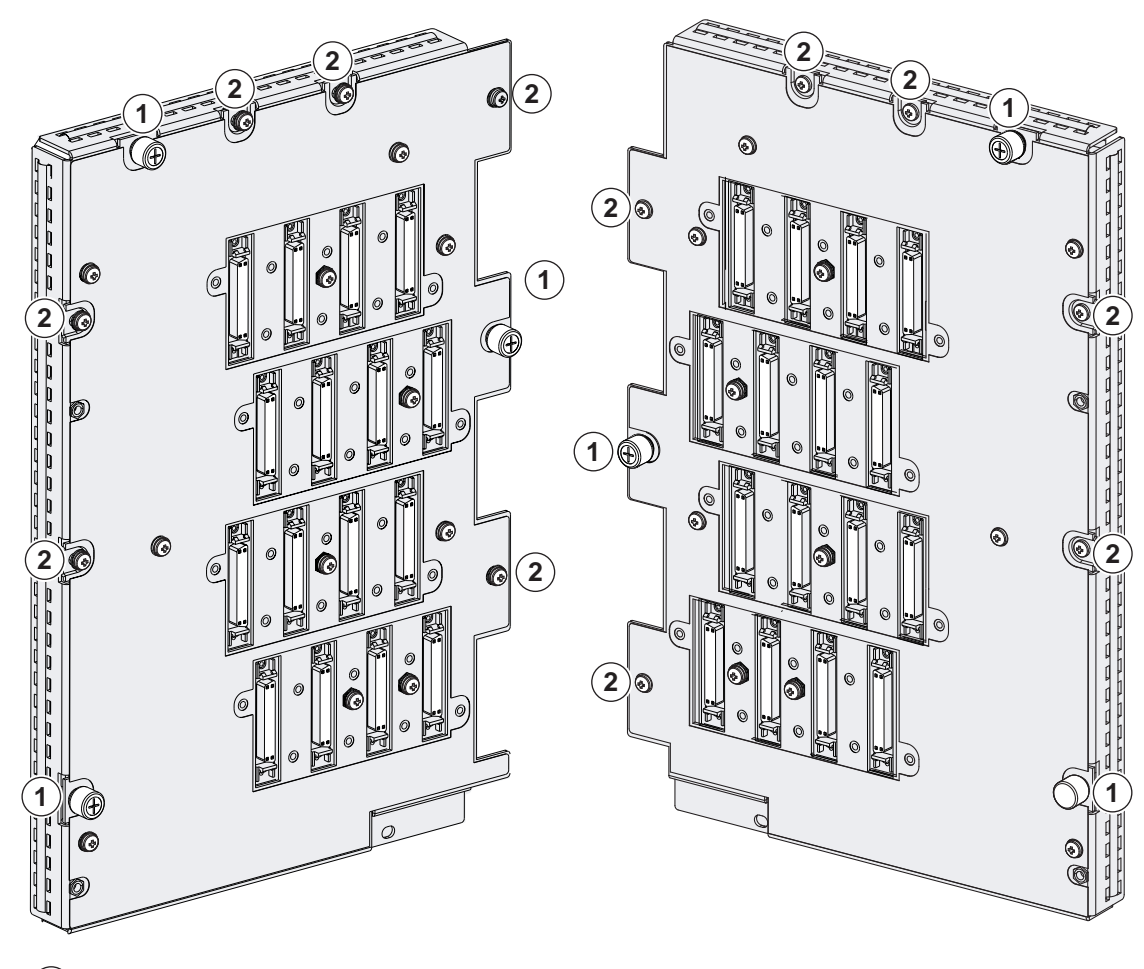

**1) ジャックネジ(3 (2) 周辺ネジ、6-32 x 0.375 インチ プラス ネジ (6)** 

ステップ **3** プラス ドライバを使用して、ジャック ネジをそれぞれ最大 2 回転させて緩めます。各ジャック ネ ジを(回転インジケータを基準として)一度に 2 回転ずつさせながら、すべてのジャックネジを完 全に外します(図 [15-14](#page-42-0))。

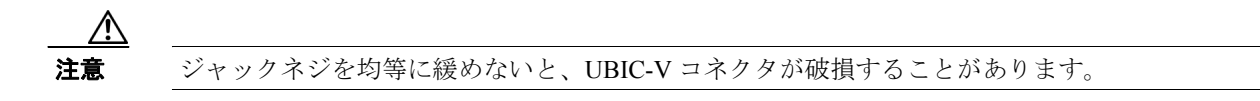

<span id="page-42-0"></span>図 **15-14 UBIC-V EIA** ジャック ネジ

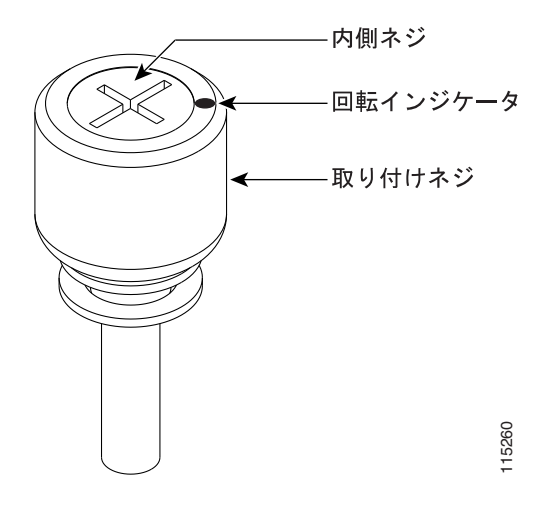

ステップ **4** 2 本のジャック ネジを持ち、UBIC-V をシェルフから慎重に引き抜きます。

 $\mathscr{D}_{\mathscr{A}}$ (注) EIAを取り付けない場合は、必ず金属製バックプレーンカバーを取り付けます。

ステップ **5** 新しい UBIC-V EIA を取り付ける場合は、「DLP-A190 UBIC-V EIA の取り付け」(p.18-60)を実行し ます。

### <span id="page-43-0"></span>**NTP-A336 NE** のデフォルト値の編集

目的 この手順では、NE Defaults Editor を使用して NE のデフォルト値を編 集します。新しいデフォルト値については、それらのデフォルト値を 編集したノードだけに適用することも、ファイルにエクスポートして 他のノードにインポートすることもできます。 エ具 / 機器 インクリック なし 事前準備手順 なし 必須 **/** 適宜 適宜 オンサイト **/** リモート オンサイトまたはリモート セキュリティ レベル スーパーユーザ

(注) カードとノードのデフォルト設定のリストについては、『*Cisco ONS 15454 Reference Manual*』の付 録「Network Element Defaults」を参照してください。カードの設定を(デフォルト値を変更せずに) 個別に変更する場合は、第 10 章「カードの設定変更」を参照してください。ノードの設定を変更 する場合は、第 11 章「ノード設定の変更」を参照してください。

- **ステップ1** NE のデフォルト値を編集するノードで「DLP-A60 CTC へのログイン」(p.17-71) を行います。
- ステップ **2 Provisioning > Defaults** タブをクリックします。
- ステップ **3** Defaults Selector の下で、カード タイプ(カード レベルのデフォルト値を編集する場合)、**CTC**(CTC のデフォルト値を編集する場合)、または **NODE**(ノード レベルのデフォルト値を編集する場合) を選択します。ノード名(Defaults Selector カラムの最上部)をクリックすると、その NE で使用可 能なすべてのデフォルト値が Default Name カラムにリストされます。指定したカード タイプ、ノー ド レベル、または CTC レベルのデフォルト値だけを選択的に表示する場合は、Defaults Selector メ ニュー構造をドリル ダウンします。
- ステップ **4** 変更するデフォルト値を Default Name の下で検索します。
- ステップ **5 Default Value** カラム内をクリックして変更するデフォルト プロパティを選択し、ドロップダウン メニュー(表示される場合)から値を選択するか、または新しい値を入力します。

 $\mathscr{D}_{\mathbb{Z}}$ 

(注) **Apply** をクリックする前に **Reset** をクリックすると、すべての値が元の設定に戻ります。

ステップ **6 Apply** をクリックします(Apply ボタンが使用できない場合は、**Default Name** カラム内をクリック して、このボタンを有効にします)。変更を適用する前に、複数のデフォルト値を修正できます。

> デフォルト値のファイルを編集したことによって変更されることになる各デフォルト値の隣には、 鉛筆型のアイコンが表示されます。

ステップ **7** ノード レベルのデフォルト値を変更すると、ダイアログボックスが開き、ノード レベル アトリ ビュートにデフォルト値を適用すると現在のプロビジョニングが上書きされることを示すメッ セージが表示され、処理を継続するかどうかが確認されます。**Yes** をクリックします。

IIOP Listener Port の設定を変更する場合は、ノードがリブートされることを警告するダイアログ ボックスが表示され、処理を継続するかどうかが確認されます。**Yes** をクリックします。

 $\frac{\partial}{\partial x}$ 

(注) 通常は、ノードのデフォルト値を変更して Apply をクリックすると、ノードが再プロビジョ ニングされます。Defaults Editor を使用してカードの設定に変更を加えても、取り付けられ ているカードの設定やカードに事前にプロビジョニングされているスロットの設定が変更 されることはありません。変更が適用されるのは、変更後に取り付けられたカードまたは 事前プロビジョニングされたカードのみです。取り付けられているカードや事前プロビ ジョニングされているスロットの設定を変更する場合は、第 10 章「カードの設定変更」を 参照してください。

(注) NE のデフォルト値を変更すると、CTC が切断されたり、デフォルト値を有効にするために ノードがリブートされることがあります。デフォルト値を変更する前に、Defaults Editor の Side Effects カラムを表示して(カラム ヘッダーを右クリックして **Show Column > Side Effects** を選択)、デフォルト値を変更した場合に生じる副作用に対応します。

### <span id="page-45-0"></span>**NTP-A337 NE** のデフォルト値のインポート

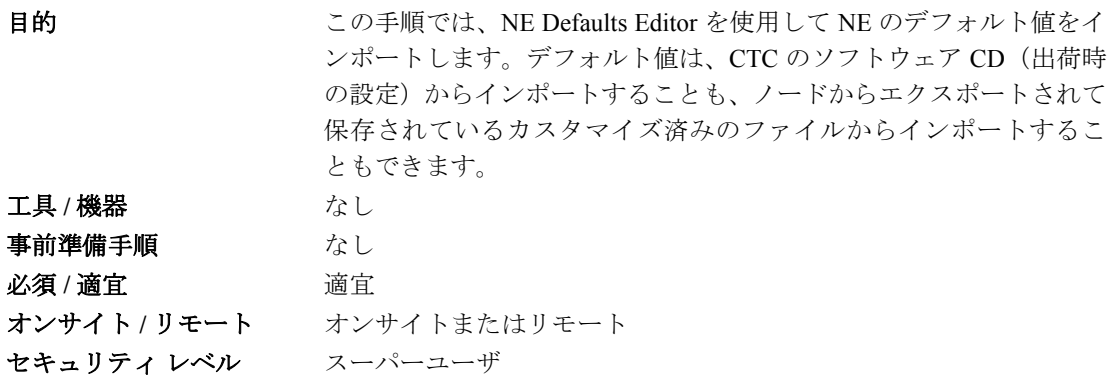

(注) カードとノードのデフォルト設定のリストについては、『*Cisco ONS 15454 Reference Manual*』の付 録「Network Element Defaults」を参照してください。

- ステップ **1** NE のデフォルト値をインポートするノードで「DLP-A60 CTC へのログイン」(p.17-71)を行います。
- ステップ **2 Provisioning > Defaults** タブをクリックします。
- ステップ **3 Import** をクリックします。
- ステップ **4** インポートするファイルの名前と場所が Import Defaults from File ダイアログボックスに正しく表示 されない場合は、**Browse** をクリックして、インポートするファイルを参照します。
- ステップ **5** ダイアログボックスにファイル名と場所が正しく表示されたら、**OK** をクリックします(出荷時の 設定をインポートする場合は、15454-defaults.txt が正しいファイル名です)。

デフォルト値のファイルをインポートすることで変更される各デフォルト値の隣には、鉛筆型のア イコンが表示されます。

- ステップ **6 Apply** をクリックします。
- ステップ **7** ファイルからインポートする編集内容に正しくないものがある場合は、そうした問題のあるデフォ ルト値の中で最初に検出されたデフォルト値が問題フィールドに表示されるので、それを修正する 必要があります。問題のあるデフォルト値を変更して、**Apply** をクリックします。編集されたすべ ての値がファイルから正しくインポートされるまで、このステップを繰り返します。
- ステップ **8** ノード レベルのデフォルト値を変更すると、ダイアログボックスが開き、ノード レベル アトリ ビュートにデフォルト値を適用すると現在のプロビジョニングが上書きされることを示すメッ セージが表示され、処理を継続するかどうかが確認されます。**Yes** をクリックします。

IIOP Listener Port の設定を変更する場合は、ノードがリブートされることを警告するダイアログ ボックスが表示され、処理を継続するかどうかが確認されます。**Yes** をクリックします。

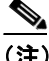

(注) 通常は、ノードのデフォルト値を変更して Apply をクリックすると、ノードが再プロビジョ ニングされます。Defaults Editor を使用してカードの設定に変更を加えても、取り付けられ ているカードの設定やカードに事前にプロビジョニングされているスロットの設定が変更 されることはありません。変更が適用されるのは、変更後に取り付けられたカードまたは 事前プロビジョニングされたカードのみです。取り付けられているカードや事前プロビ ジョニングされているスロットの設定を変更する場合は、第 10 章「カードの設定変更」を 参照してください。

 $\begin{picture}(20,5) \put(0,0){\line(1,0){15}} \put(0,0){\line(1,0){15}} \put(0,0){\line(1,0){15}} \put(0,0){\line(1,0){15}} \put(0,0){\line(1,0){15}} \put(0,0){\line(1,0){15}} \put(0,0){\line(1,0){15}} \put(0,0){\line(1,0){15}} \put(0,0){\line(1,0){15}} \put(0,0){\line(1,0){15}} \put(0,0){\line(1,0){15}} \put(0,0){\line(1,0){15}} \put(0,0$ 

(注) NE のデフォルト値を変更すると、CTC が切断されたり、デフォルト値を有効にするために ノードがリブートされることがあります。デフォルト値を変更する前に、Defaults Editor の Side Effects カラムを表示して(カラム ヘッダーを右クリックして **Show Column > Side Effects** を選択)、デフォルト値を変更した場合に生じる副作用に対応します。

### <span id="page-47-0"></span>**NTP-A338 NE** のデフォルト値のエクスポート

目的 この手順では、NE Defaults Editor を使用して NE のデフォルト値をエ クスポートします。エクスポートしたデフォルト値は、他のノードに インポートできます。

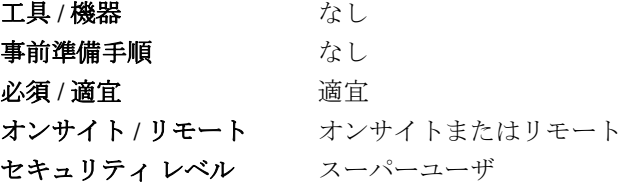

(注) 現在表示されているデフォルト値は、現在のノードに適用されているかどうかに関係なく、エクス ポートされます。

(注) NE のデフォルト値も File > Export メニューからエクスポートできます。エクスポートされたこれ らのデフォルト値は、参照専用なので、インポートできません。

- **ステップ1** NE のデフォルト値をエクスポートするノードで「DLP-A60 CTC へのログイン」 (p.17-71) を行い ます。
- ステップ **2 Provisioning > Defaults** タブをクリックします。
- ステップ **3 Export** をクリックします。
- ステップ **4** Export Defaults to File ダイアログボックスにエクスポート先のファイルが表示されない(または存 在しない)場合は、**Browse** をクリックして、データのエクスポート先となるディレクトリを参照 してから、エクスポート先のファイルを選択するか、または入力(作成)します(デフォルトでは 等号 [=] 区切りのテキスト ファイルとしてエクスポートされます)。
- ステップ5 OK をクリックします。